<span id="page-0-1"></span><span id="page-0-0"></span>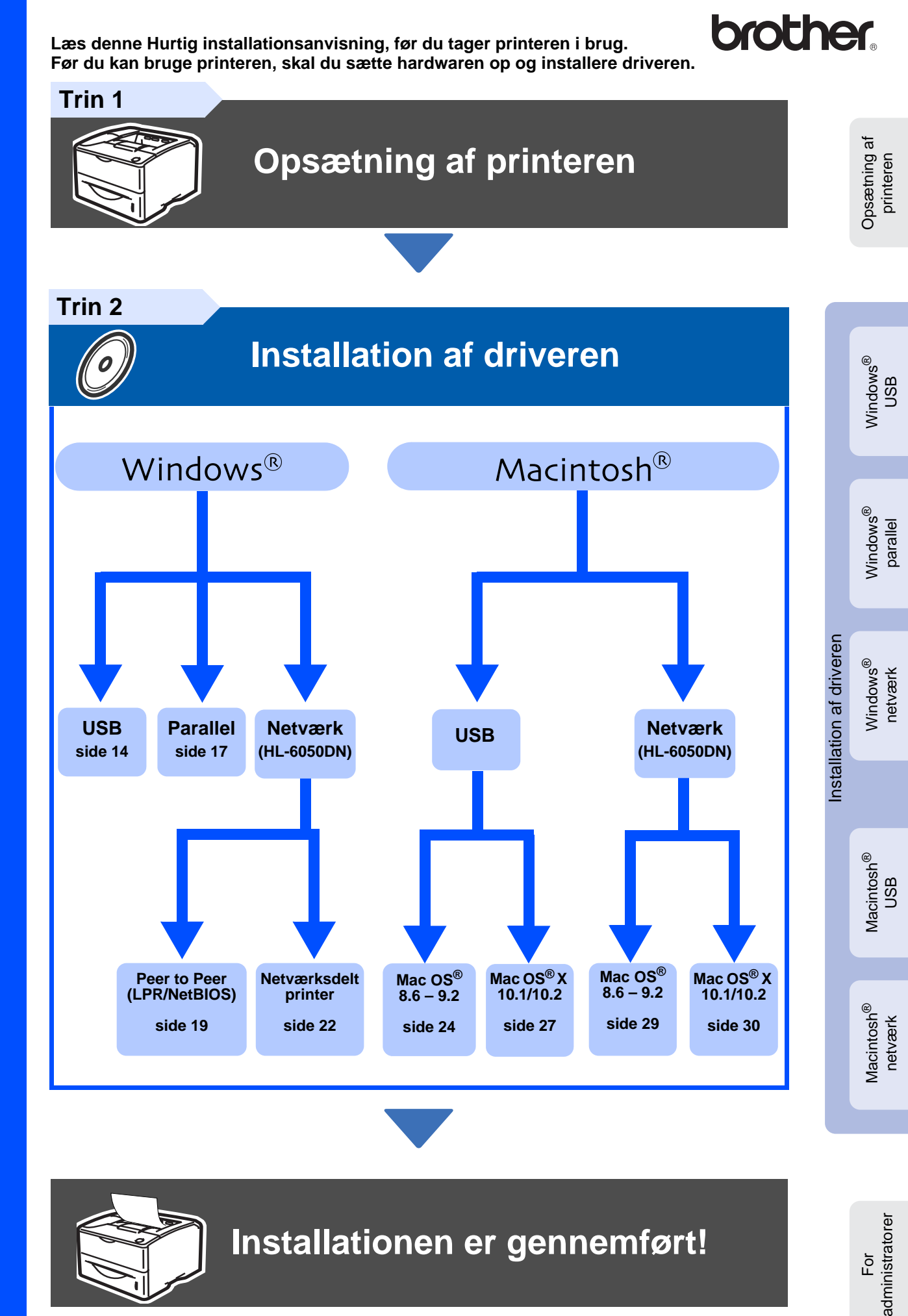

Du kan få den nyeste driver og finde den bedste løsning på problemer eller spørgsmål ved at gå til Brother Solutions Center direkte fra cd-rom'en/driveren eller til<http://solutions.brother.com> Opbevar altid denne Hurtig installationsanvisning og den medfølgende cd-rom på et tilgængeligt sted, så du hurtigt og let kan få fat i den.

# Indholdsfortegnelse

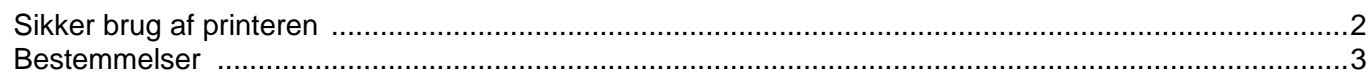

## Sådan kommer du i gang

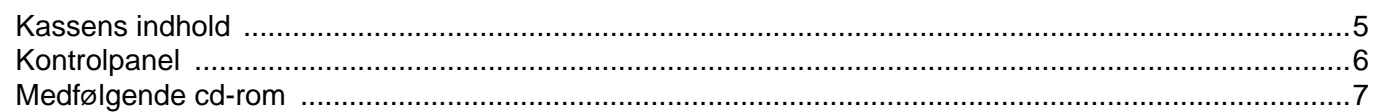

### Trin 1 **Opsætning af printeren**

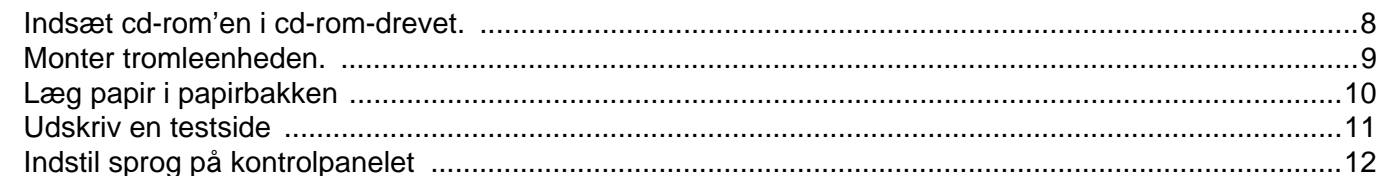

## **Trin 2 Installation af driveren**

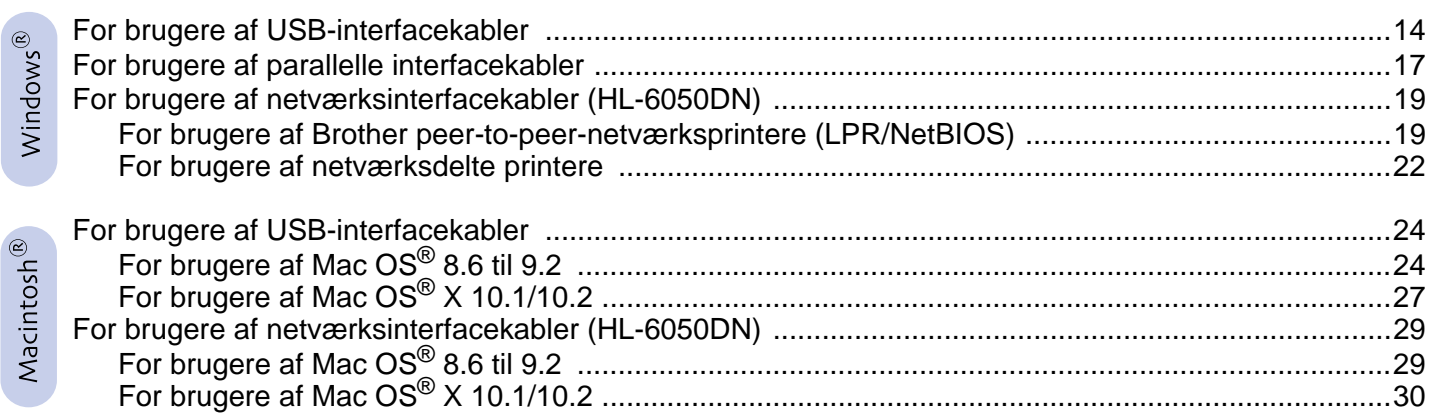

## For administratorer (HL-6050DN)

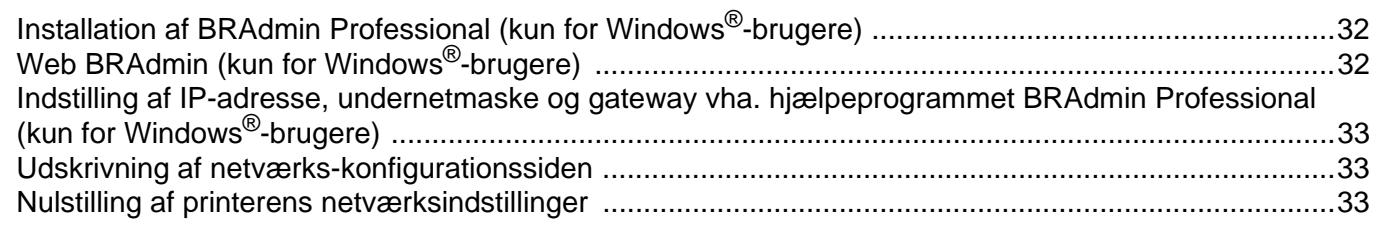

## Andre oplysninger

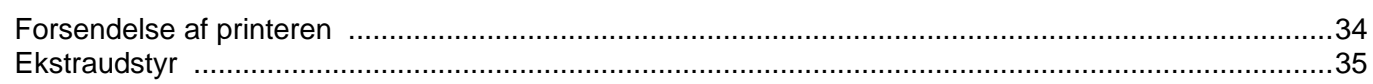

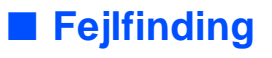

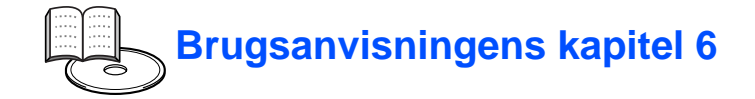

## <span id="page-2-0"></span>**Bestemmelser**

### **Federal Communications Commission (FCC) Declaration of Conformity (kun for USA)**

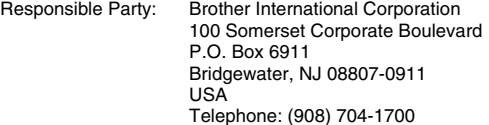

declares, that the products

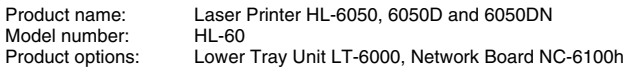

complies with Part 15 of the FCC Rules. Operation is subject to the following two conditions: (1) This device may not cause harmful interference, and (2) this device must accept any interference received, including interference that may cause undesired operation.

This equipment has been tested and found to comply with the limits for a Class B digital device, pursuant to Part 15 of the FCC Rules. These limits are designed to provide reasonable protection against harmful interference in a residential installation. This equipment generates, uses, and can radiate radio frequency energy and, if not installed and used in accordance with the instructions, may cause harmful interference to radio communications. However, there is no guarantee that interference will not occur in a particular installation. If this equipment does cause harmful interference to radio or television reception, which can be determined by turning the equipment off and on, the user is encouraged to try to correct the interference by one or more of the following measures:

- Reorient or relocate the receiving antenna.
- Increase the separation between the equipment and receiver.
- Connect the equipment into an outlet on a circuit different from that to which the receiver is connected.
- Call the dealer, Brother Customer Service, or an experienced radio/TV technician for help.

#### **Important**

A shielded interface cable should be used to ensure compliance with the limits for a Class B digital device.

Changes or modifications not expressly approved by Brother Industries, Ltd. could void the user's authority to operate the equipment.

### **Industry Canada Compliance Statement (kun for Canada)**

This Class B digital apparatus complies with Canadian ICES-003.

Cet appareil numérique de la classe B est conforme à la norme NMB-003 du Canada.

#### **Radiostøj (kun 220-240 volt-model)**

Denne printer følger EN55022 (CISPR Publication 22)/Class B.

Før dette produkt anvendes, skal det sikres, at følgende interfacekabel anvendes.

1. Et afskærmet interfacekabel med parsnoede ledere, der er mærket som værende i overensstemmelse med IEEE 1284. 2. Et USB-kabel.

Kablet må ikke være mere end 2,0 meter langt.

## **brother**

#### **EU-overensstemmelseserklæring**

**Producent**

Brother Industries Ltd., 15-1, Naeshiro-cho, Mizuho-ku, Nagoya 467-8561, Japan

Fabrik: Brother Technology (Shenzhen) Ltd. NO6 Gold Garden Ind. Nanling Buji, Longgang, Shenzhen, Kina

Erklærer hermed, at:

Produktbeskrivelse: Laserprinter<br>Produktnavn: HI-6050 HI Modelnummer:

HL-6050, HL-6050D, HL-6050DN<br>HL-60

er i overensstemmelse med bestemmelserne i følgende direktiver: EUdirektiv 73/23/EØF (som ændret ved 93/68/EØF) om lavspænding og EU-direktiv 89/336/EØF (som ændret ved 91/263/EØF, 92/31/EØF og 93/68/ EØF) om elektromagnetisk kompatibilitet.

Anvendte standarder: Harmoniseret:<br>Sikkerhed:  $F$ N60950: 2000

EMC: EN55022: 1998 Klasse B

EN55024 : 1998 EN61000-3-2: 1995 + A14:2000 EN61000-3-3: 1995

År for første påsætning af CE-mærke: 2003

Udgivet af: Brother Industries, Ltd. Dato: 6. august 2003<br>Sted: Nagova Japan Nagoya, Japan Underskrift:

Maeda Dazi

Takashi Maeda Leder Kvalitetskontrolgruppen Kvalitetsstyringsafdelingen Information & Document Company

### **Lasersikkerhed (gælder kun for 100 til 120 volt-modellen)**

Denne printer er certificeret som et Klasse I-laserprodukt i henhold til U.S. Department of Health and Human Services (DHHS) Radiation Performance Standard i medfør af Radiation Control for Health and Safety Act of 1968. Det betyder, at denne printer ikke frembringer farlig laserstråling.

Da stråling, der udsendes inden i printeren, holdes indespærret med et beskyttende hus og udvendig beklædning, kan laserstrålen ikke slippe ud fra maskinen på noget tidspunkt under brug.

### <span id="page-3-0"></span>**FDA-regler (gælder kun for 100 til 120 volt-modellen)**

U.S. Food and Drug Administration (FDA) har indført bestemmelser for laserprodukter, der er fremstillet efter den 2. august 1976. Overholdelse af disse bestemmelser er obligatorisk for produkter, der markedsføres i USA. En af de følgende mærkater bag på printeren indikerer overholdelse af FDAreglerne og skal være påsat laserprodukter, der markedsføres i USA.

MANUFACTURED:

Brother Industries, Ltd., 15-1 Naeshiro-cho Mizuho-ku Nagoya, 467-8561 Japan This product complies with FDA radiation performance standards, 21 CFR subchapter J.

#### MANUFACTURED:

Brother Technology (Shenzhen) Ltd. NO6 Gold Garden Ind. Nanling Buji, Longgang, Shenzhen, KINA This product complies with FDA radiation performance standards, 21 CFR Subchapter J

☛ Forsigtig: Anvendelse af andre styreenheder, justeringer eller udførelse af procedurer, som ikke er specificeret i denne manual, kan medføre farlig stråling.

#### **IEC 60825-specifikation (gælder kun for 220 til 240 voltmodellen)**

Denne printer er et Klasse 1-laserprodukt som defineret i specifikationerne IEC 60825. Mærkatet herunder klæbes på produktet i de lande, hvor det er påkrævet.

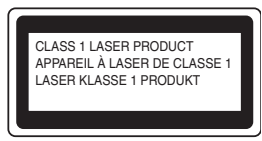

Denne printer indeholder en klasse 3B-laserdiode, som udsender usynlig laserstråling i scannerenheden. Du bør under ingen omstændigheder åbne scannerenheden.

☛ Forsigtig: Anvendelse af andre styreenheder, justeringer eller udførelse af procedurer, som ikke er specificeret i denne manual, kan medføre farlig stråling.

### **Kun for Finland og Sverige LUOKAN 1 LASERLAITE KLASS 1 LASER APPARAT**

- ☛ Varoitus! Laitteen käyttäminen muulla kuin tässä käyttöohjeessa mainitulla tavalla saattaa altistaa käyttäjän turvallisuusluokan 1 ylittävälle näkymättömälle lasersäteilylle.
- ☛ Varning Om apparaten används på annat sätt än i denna Bruksanvisning specificerats, kan användaren utsättas för osynlig laserstrålning, som överskrider gränsen för laserklass 1.

#### **Intern laserstråling**

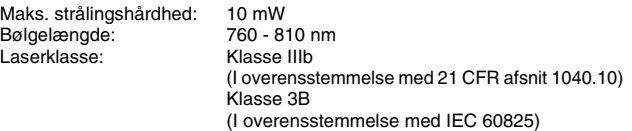

### **VIGTIGT – for din sikkerheds skyld**

For at opnå sikker betjening må det medfølgende trebenede stik kun sættes i en standardstikkontakt, som er jordet gennem de normale elektriske installationer.

Forlængerledninger, der anvendes sammen med printeren, skal have stik med tre ben og være korrekt tilsluttet for at sikre korrekt jording. Forlængerledninger, der er tilsluttet forkert, kan forårsage personskader og beskadige apparatet.

At apparatet fungerer tilfredsstillende betyder ikke nødvendigvis, at strømmen er jordet, og at installationen er sikker. For din egen sikkerheds skyld skal du kontakte en kvalificeret elektriker, hvis du er i tvivl om, hvorvidt strømmen er jordet.

### **Afbryder**

Denne printer bør placeres tæt på en stikkontakt med uhindret adgang. I nødstilfælde skal du tage ledningen ud af stikkontakten for at afbryde strømmen helt.

#### **Forsigtighedsregler for lokalnetstik (gælder kun for model HL-6050DN)**

Slut dette produkt til det lokalnetstik, som ikke udsættes for overspænding.

#### **IT-strømsystem (kun for Norge)**

Dette produkt er også designet til IT-strømsystemer med fase-fasespænding på 230 V.

#### **Geräuschemission/Lydniveau (kun for Tyskland)**

Lpa < 70 dB (A) DIN 45635-19-01-KL2

#### **Wiring information (kun for Storbritannien)**

### **Important**

If you need to replace the plug fuse, fit a fuse that is approved by ASTA to BS1362 with the same rating as the original fuse.

Always replace the fuse cover. Never use a plug that does not have a cover.

### **Warning - This printer must be earthed.**

The wires in the mains lead are coloured in line with the following code : **Green and Yellow: Earth**

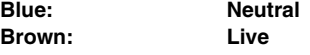

If in any doubt, call a qualified electrician.

# <span id="page-4-0"></span>**Sådan kommer du i gang**

## <span id="page-4-1"></span>**Kassens indhold**

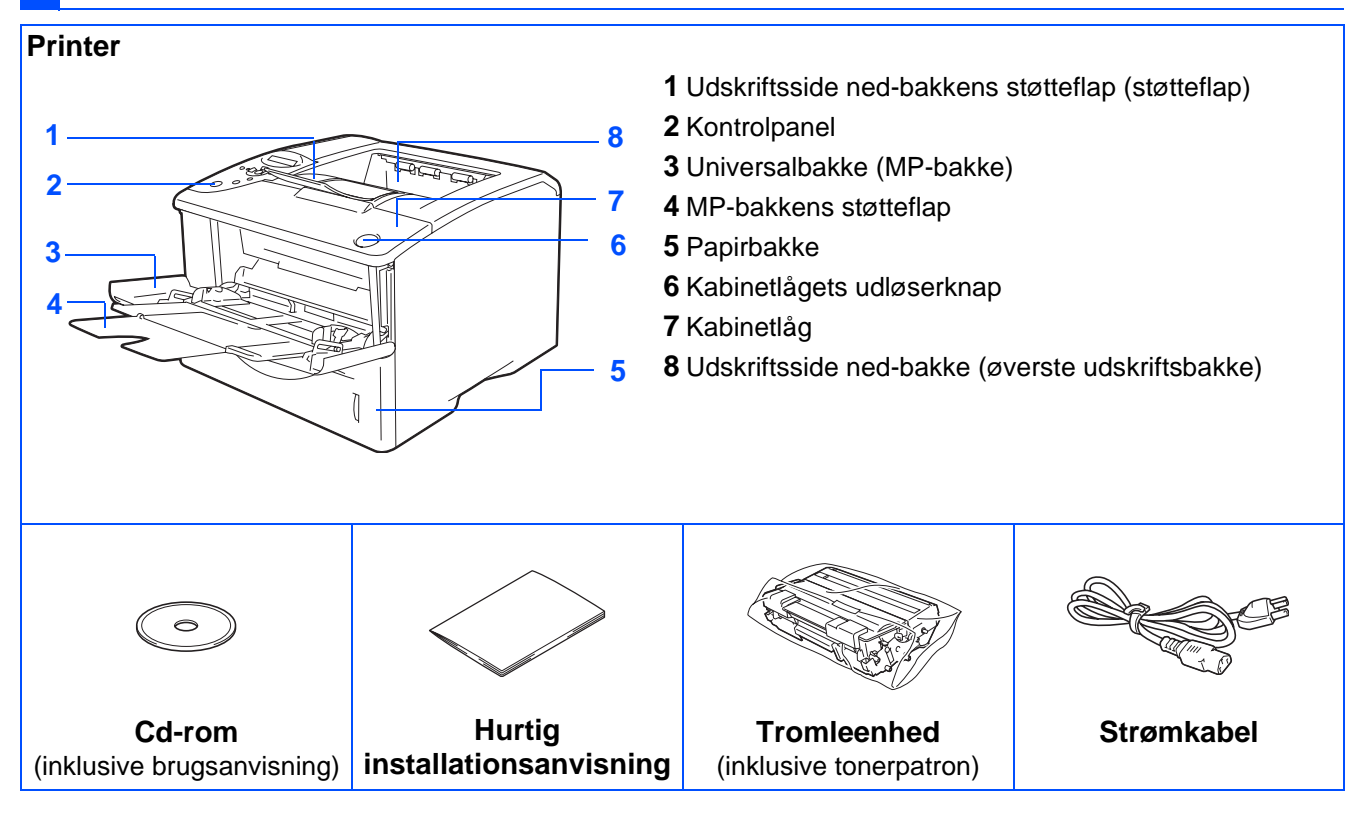

Kassens indhold kan variere fra land til land.

Strømkablet kan se en smule anderledes ud end i ovenstående diagram afhængig af, hvilket land printeren er købt i.

Gem al emballage og printerens kasse.

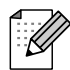

■ Interfacekablet er ikke standardtilbehør. Køb det rette interfacekabel til det interface, du har tænkt dig at bruge (parallelt, USB eller netværk)

■ Det anbefales at anvende et parallelt eller USB-interfacekabel, som ikke er længere end 2,0 meter.

- Til parallelt interface skal der bruges et afskærmet interfacekabel, der er IEEE 1284-kompatibelt.
- Brug et USB 2.0-certificeret højhastighedskabel, hvis computeren har et USB 2.0-højhastighedsinterface.

## <span id="page-5-0"></span>**Kontrolpanel**

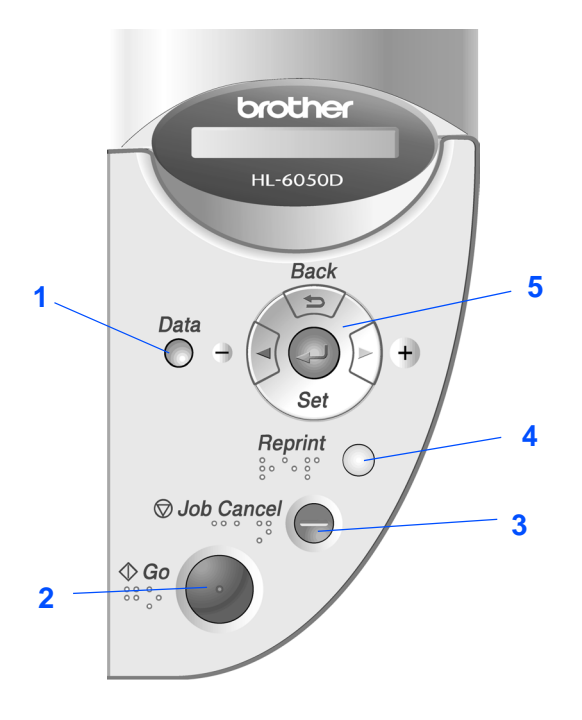

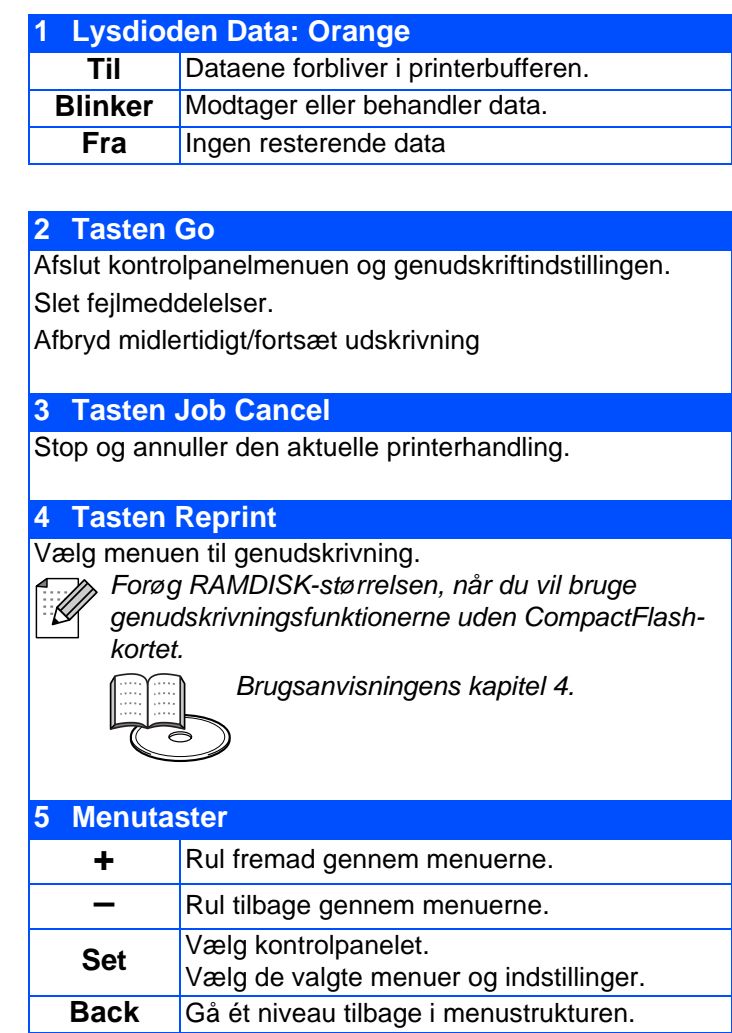

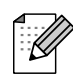

I nogle lande fås et kontrolpanel med punktskriftsymboler som ekstraudstyr. Hvis du vil købe et ekstra kontrolpanel med punktskriftsymboler, skal du kontakte den forhandler, hvor du har købt printeren

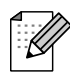

Kontrolpanelet har en buzzerfunktion for svagtseende brugere. Yderligere oplysninger findes i kapitel 3 i brugsanvisningen.

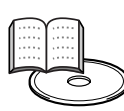

Brugsanvisningens kapitel 3.

## <span id="page-6-0"></span>**Medfølgende cd-rom**

Denne cd-rom indeholder mange forskellige oplysninger.

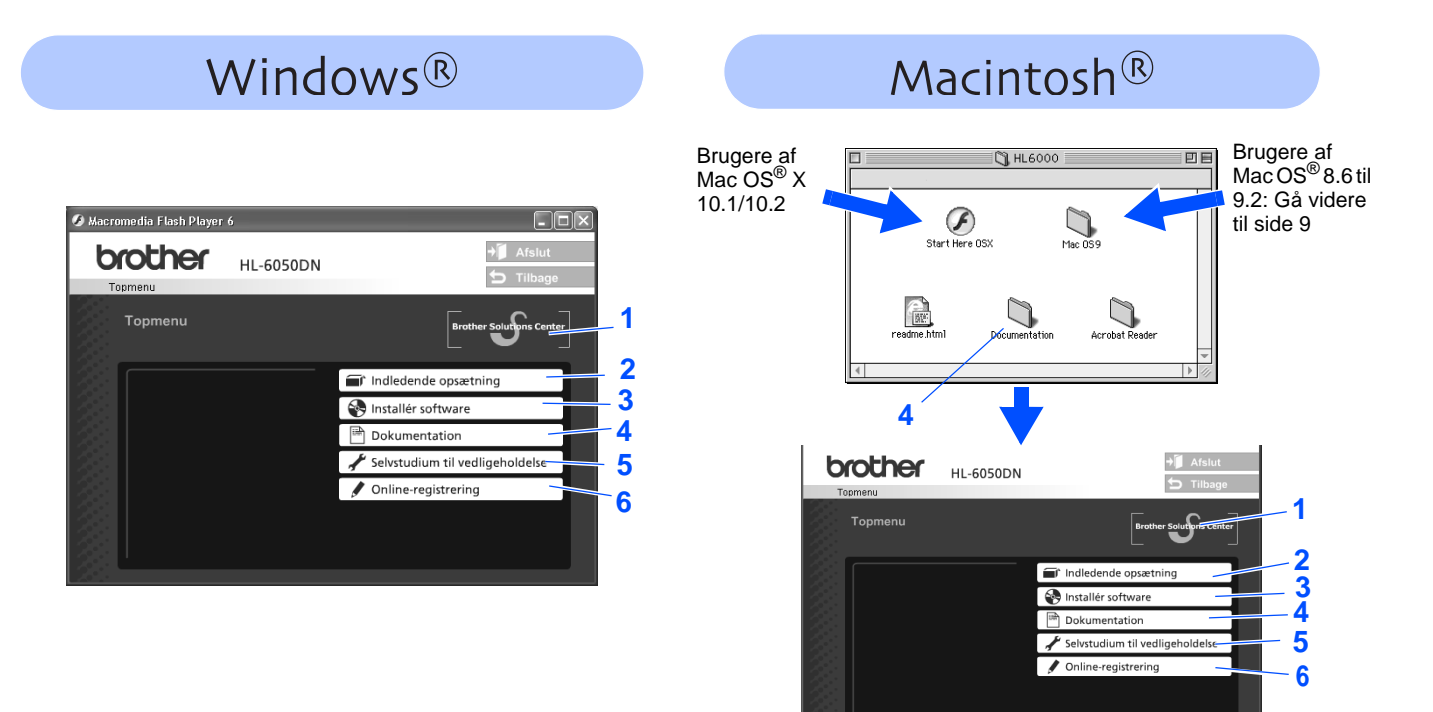

### **1 Brother Solutions Center**

[Brother Solutions Center \(h](http://solutions.brother.com)ttp://solutions.brother.com) er stedet, hvor du kan finde alle de ressourcer, du måtte have brug for til din printer. Download de seneste drivere og hjælpeprogrammer til dine printere, læs de ofte stillede spørgsmål og tip til problemløsning, eller lær mere om udskrivningsløsninger.

### **2 Indledende opsætning**

Instruktionsfilm til opsætning af printeren og installation af driveren.

### **3 Installér software**

Installerer printerdriveren og hjælpeprogrammerne.

### **4 Dokumentation**

Se printerens brugsanvisning og brugsanvisningen til netværk i PDF-format (med fremviser). Brugsanvisningen installeres automatisk, når driveren installeres. Klik på knappen **Start**, vælg **Programmer**, din printer (f.eks. Brother HL-6050) og brugsanvisningen. Hvis du ikke vil installere brugsanvisningen, skal du vælge **Tilpasset installation**, når du installerer driveren.

### **5 Selvstudium til vedligeholdelse**

Instruktionsfilm om vedligeholdelse af printeren.

**6 Online-registrering** Registrer produktet online.

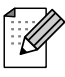

Svagtseende brugere: Læs HTML-filen readme.html på den medfølgende cd-rom. Du kan læse den med Skærmlæser 'tekst-til-tale'-software.

# <span id="page-7-1"></span><span id="page-7-0"></span>**Opsætning af printeren**

## <span id="page-7-2"></span>**1 Indsæt cd-rom'en i cd-rom-drevet.**

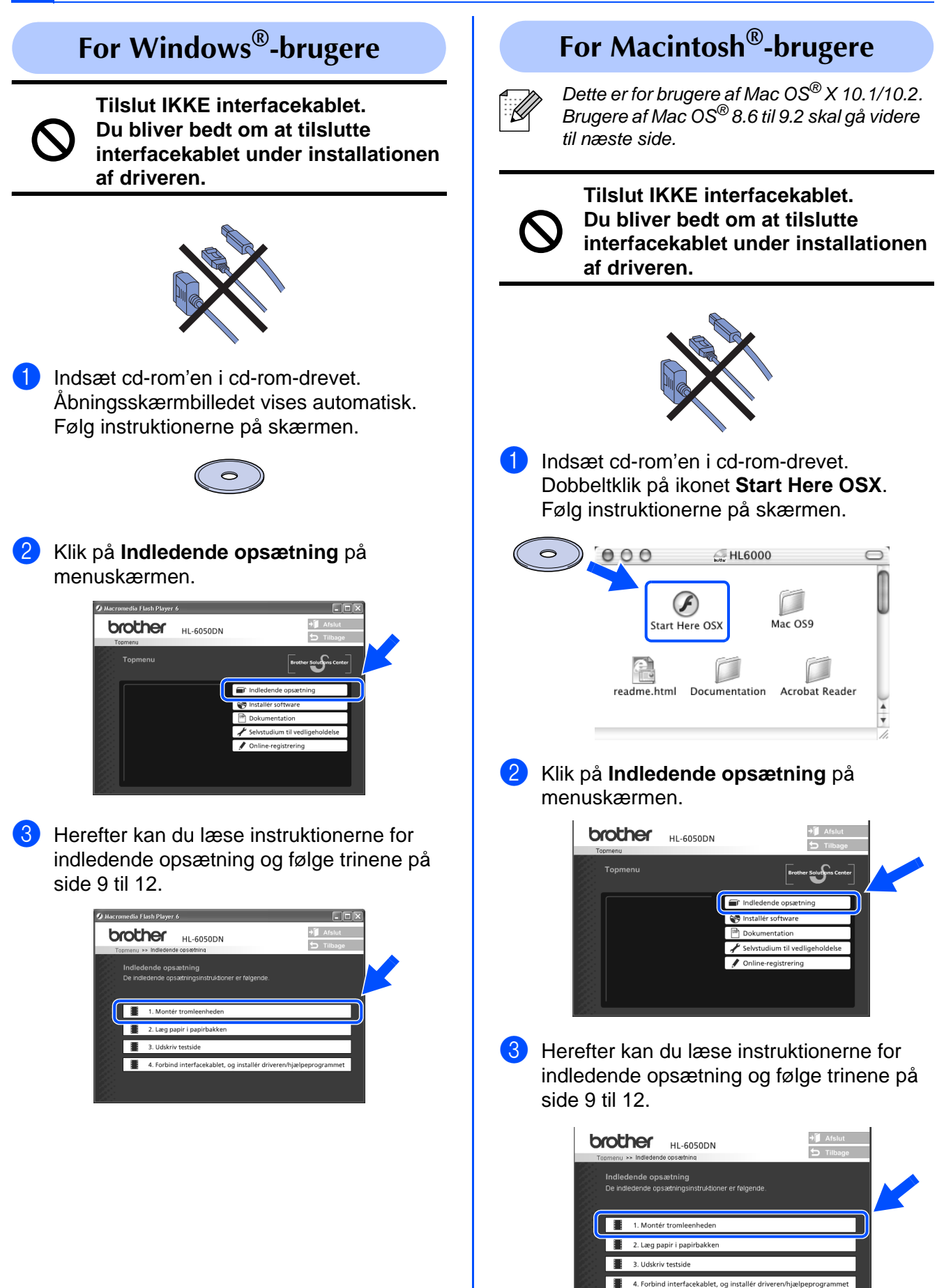

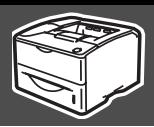

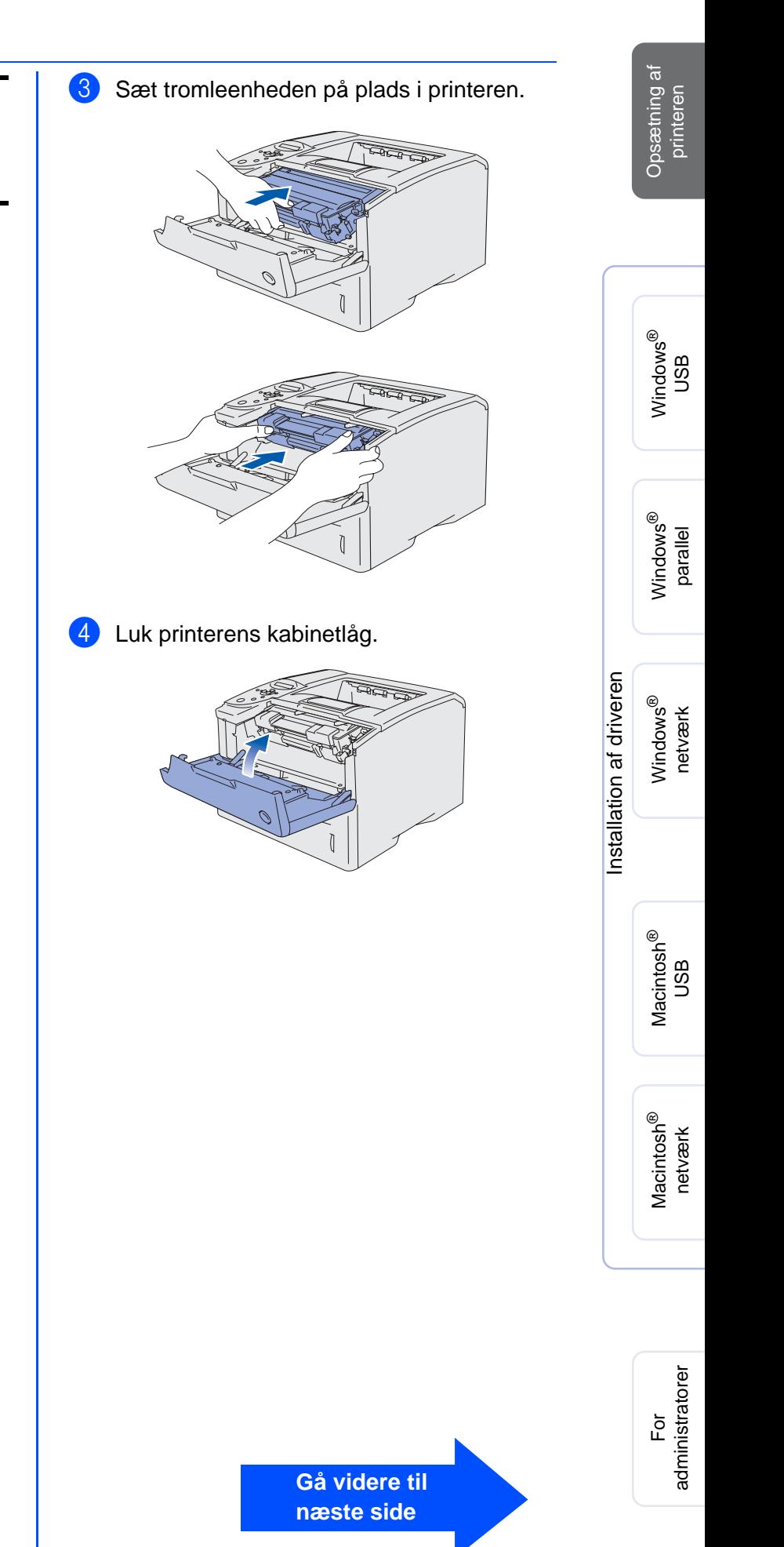

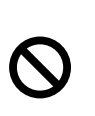

**Tilslut IKKE interfacekablet. Du bliver bedt om at tilslutte interfacekablet under installationen af driveren.** 

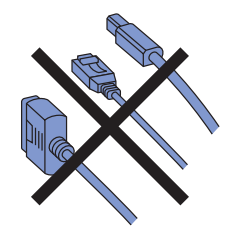

<span id="page-8-0"></span>**2 Monter tromleenheden.**

Åbn kabinetlåget ved at trykke på udløserknappen.

Kabinetlågets udløserknap

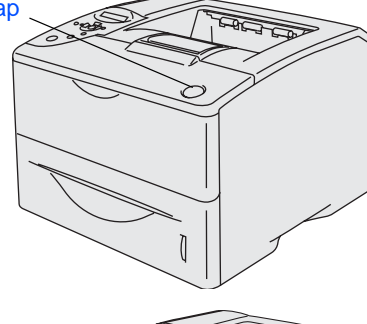

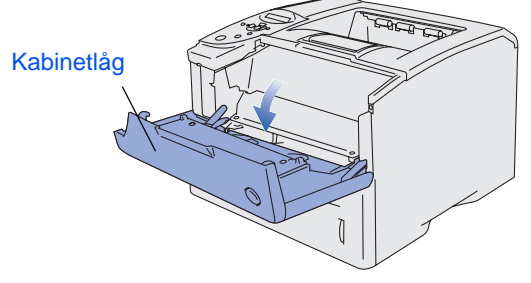

2 Pak tromleenheden ud. Vip den fra side til side flere gange for at fordele toneren jævnt inden i tromlen.

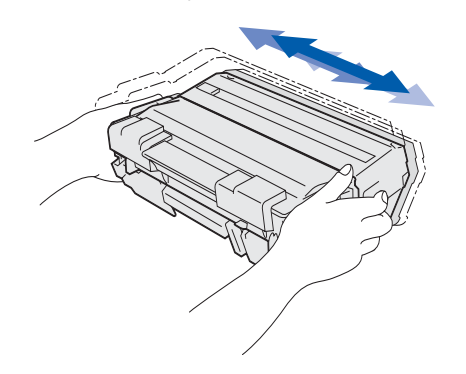

9

# **Opsætning af printeren**

## <span id="page-9-0"></span>**3 Læg papir i papirbakken**

**1** Træk papirbakken helt ud af printeren.

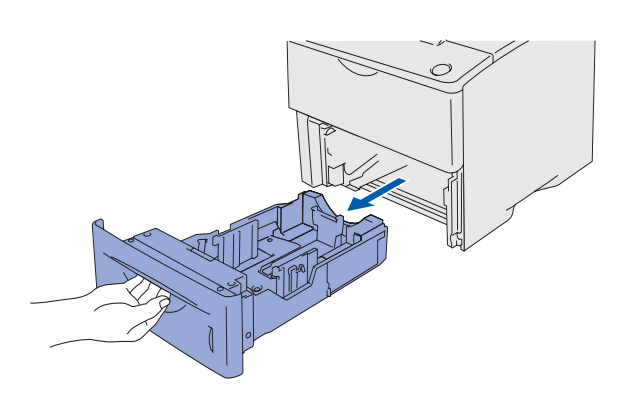

2 Juster papirstyrene, så de passer til papirstørrelsen, mens du trykker på papirstyrets udløserhåndtag. Kontroller, at styrene sidder fast i hullerne.

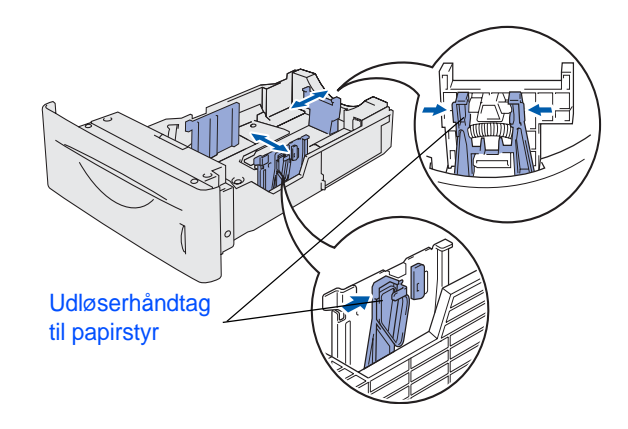

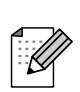

For at anvende papirstørrelsen Legal skal du trykke på papirstyrets udløserhåndtag og trække den bagerste del af papirbakken ud.

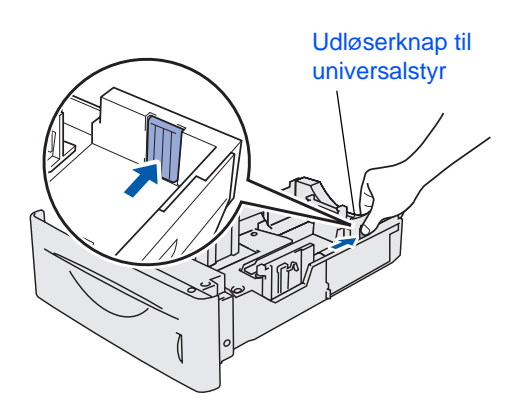

3 For at undgå papirstop og fejlindføring skal du lægge små papirstakke, som du har luftet godt, i papirbakken.

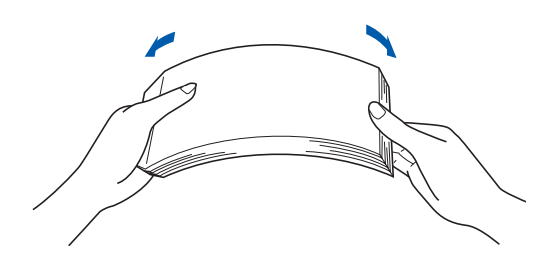

4 Læg papir i papirbakken. Kontroller, at papiret ligger plant i papirbakken, og at det ikke når højere end til papirmærket.

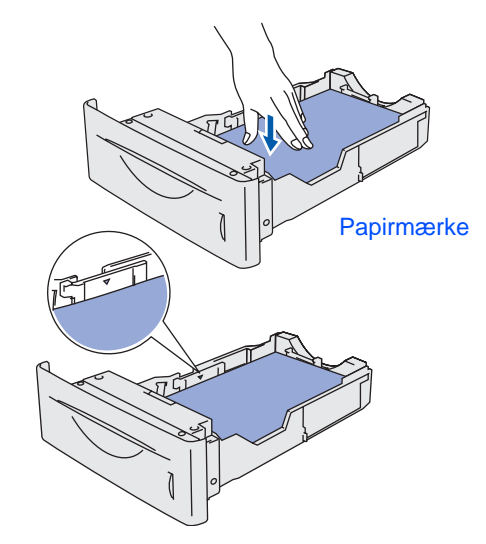

5 Sæt papirbakken ordentligt tilbage i printeren.

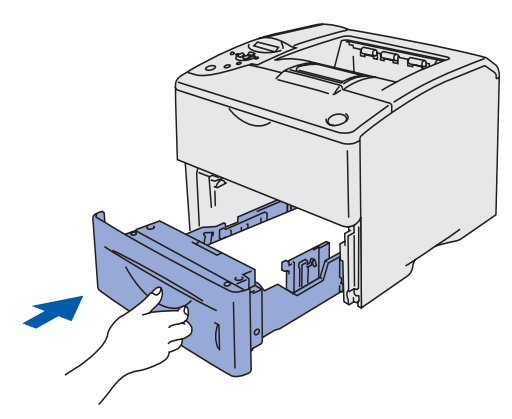

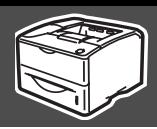

<span id="page-10-0"></span>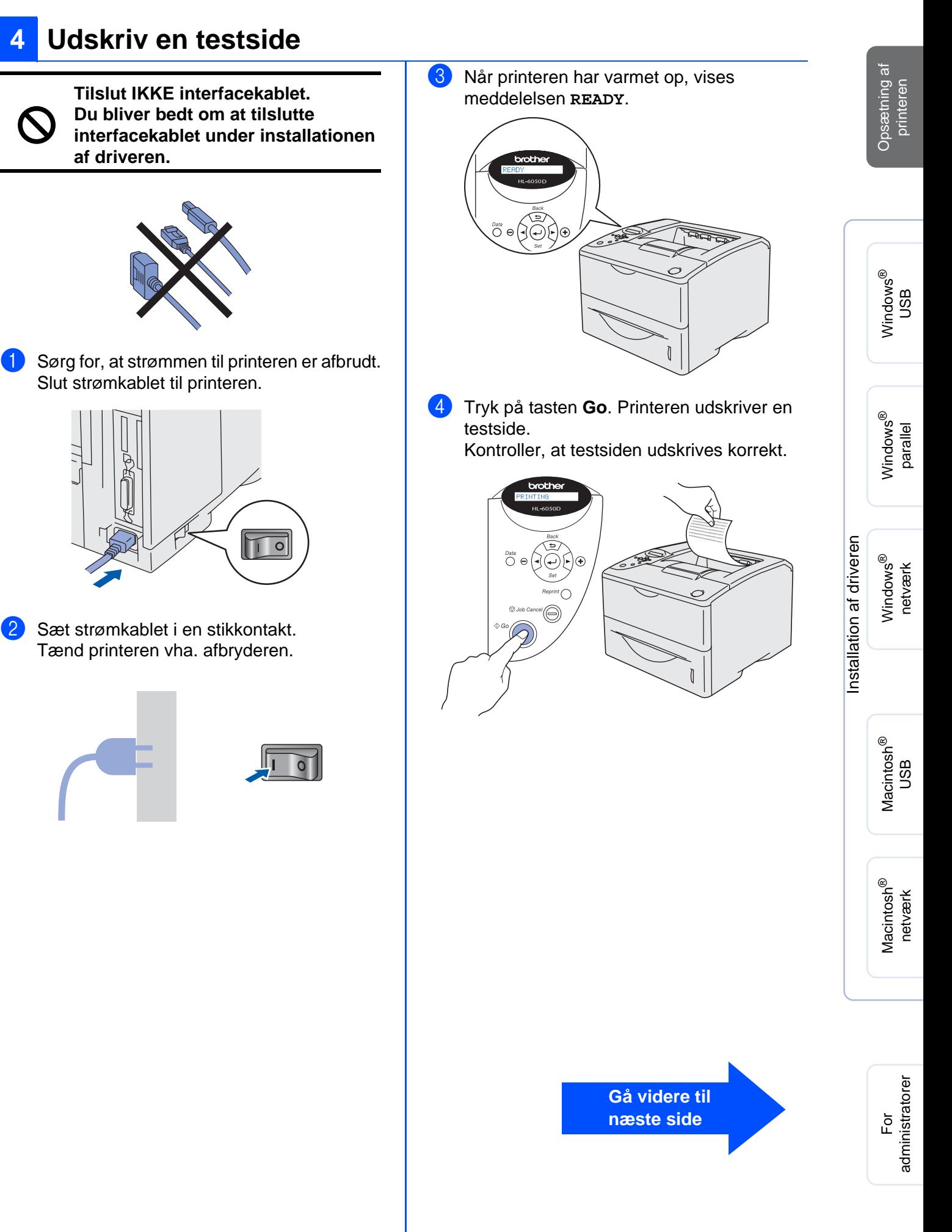

## <span id="page-11-0"></span>**6 Indstil sprog på kontrolpanelet**

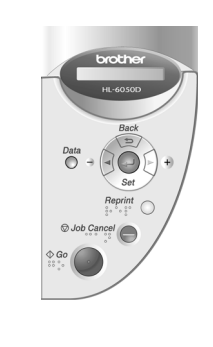

1 Tryk på knappen **+**, indtil **SETUP** vises. Tryk på tasten **Set**.

## SETUP

2 Tryk på tasten **Set** igen.

## LANGUAGE

3 Tryk på tasterne **+** eller **–** for at vælge sprog. Tryk på tasten **Set** for at acceptere.

=ENGLISH \*

**Gå videre til næste side for at installere driveren.** Skærmbillederne til Windows® i denne Hurtig installationsanvisning er baseret på Windows<sup>®</sup> XP og HL-6050DN. Skærmbillederne til Mac OS $^{\circledR}$ X i denne Hurtig installationsanvisning er baseret på Mac OS $^{\circledR}$ X 10.1 og HL-6050DN.

<span id="page-12-1"></span><span id="page-12-0"></span>Følg instruktionerne på denne side for dit operativsystem og dit interfacekabel.

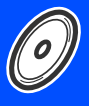

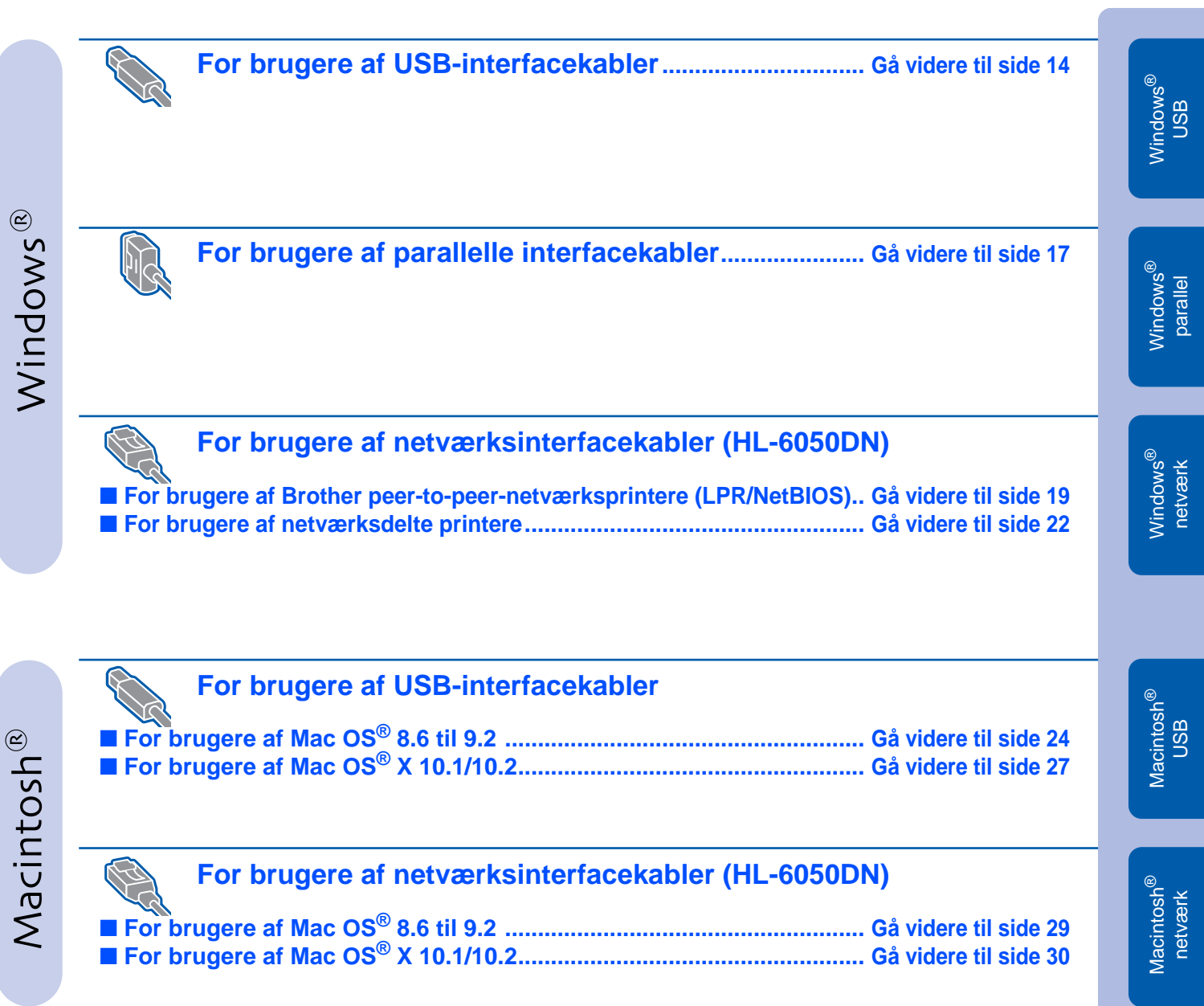

**For administratorer............................................................................. [Gå videre til side 32](#page-31-3)**

# <span id="page-13-1"></span><span id="page-13-0"></span>**For brugere af USB-interfacekabler**

## **1. Installation af driveren og tilslutning af printeren til din pc**

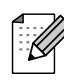

Hvis **Guiden Ny hardware fundet** vises på din pc, skal du klikke på **Annuller**.

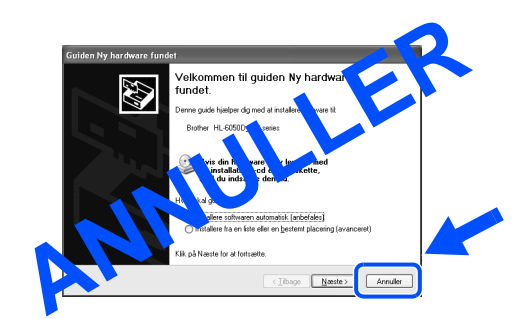

**1** Kontroller, at USB-interfacekablet IKKE er sluttet til printeren, og begynd derefter at installere driveren. Hvis du allerede har tilsluttet kablet, skal du fjerne det.

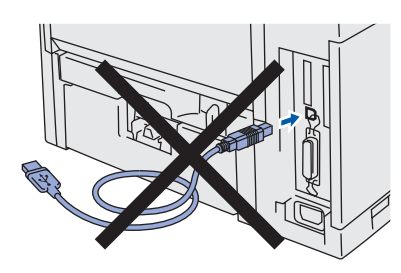

2 Klik på **Forbind interfacekablet, og installér driveren/hjælpeprogrammet** i menuen **Indledende opsætning**.

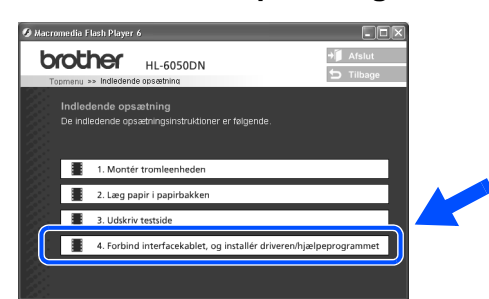

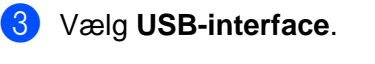

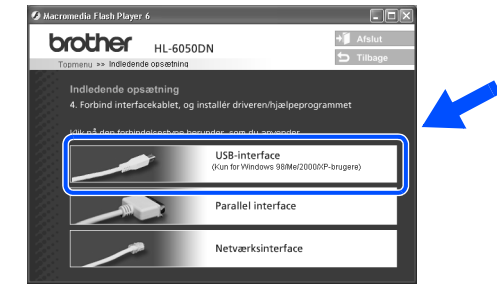

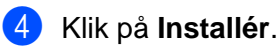

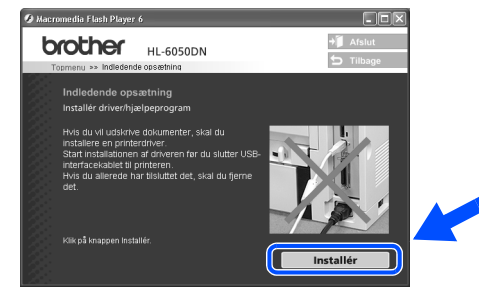

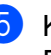

5 Klik på **Næste**. Følg instruktionerne på skærmen.

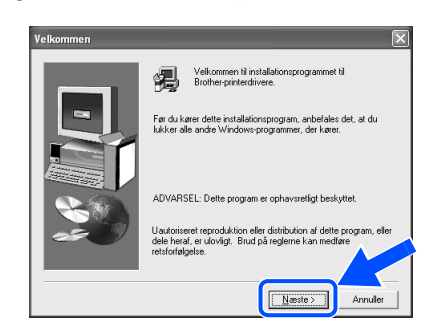

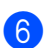

6 Vælg **Standardinstallation**, og klik derefter på **Næste**.

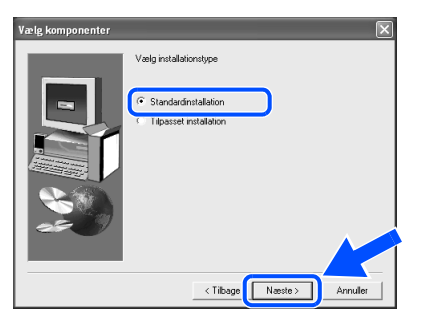

- Hvis du ikke installere PS-driveren (Postscript), skal du vælge **Tilpasset installation** og derefter følge instruktionerne på skærmen. Når skærmen **Vælg komponenter** vises, skal du vælge **PS-printerdriver** og derefter følge instruktionerne på skærmen.
- Hvis du vil installere brugsanvisningen, skal du vælge **Tilpasset installation** og derefter følge instruktionerne på skærmen. Når skærmen **Vælg komponenter** vises, skal du fjerne markeringen for brugsanvisningen og derefter følge instruktionerne på skærmen.

### 7 Vælg **Lokal printer med USB-kabel**, og klik derefter på **Næste**.

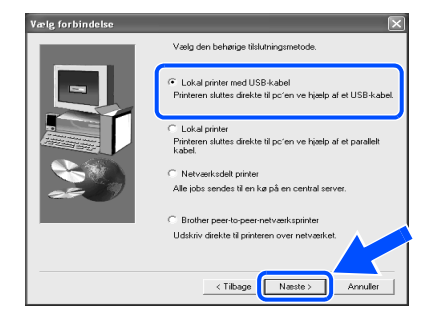

8 Når dette skærmbillede vises, skal du kontrollere, at printeren er tændt. Slut USB-interfacekablet til pc'en og derefter til printeren. Klik på **Næste**.

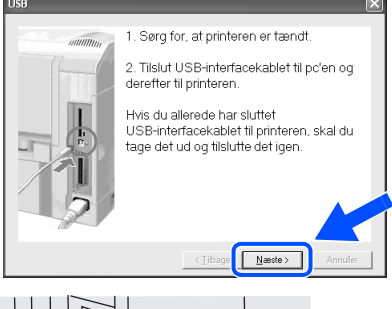

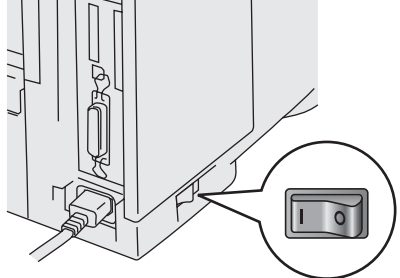

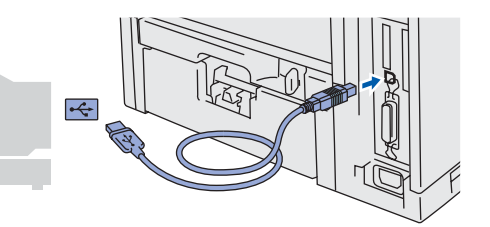

Opsætning af Opsætning af<br>printeren

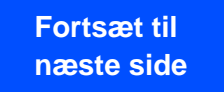

administratorer administratorer For

# **Installation af driveren**

# **For brugere af USB-interfacekabler**

0 Klik på **Udfør**.

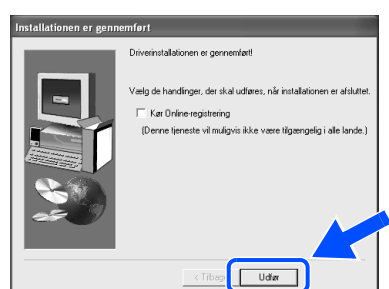

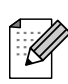

Hvis du vil registrere produktet online, skal du afkrydse **Kør Online-registrering**.

- **For Windows® 98/Me-brugere: Installationen er nu gennemført.**
	- **For Windows**® **2000-/XP-brugere: Gå videre til "2. Indstilling af printeren som standardprinter".**
- **2. Indstilling af printeren som standardprinter (kun for Windows® 2000/XP-brugere)**
- 1 Klik på **Start** og derefter på **Printere og faxenheder**.

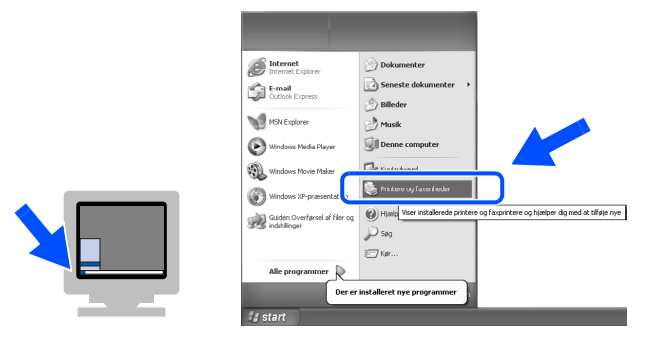

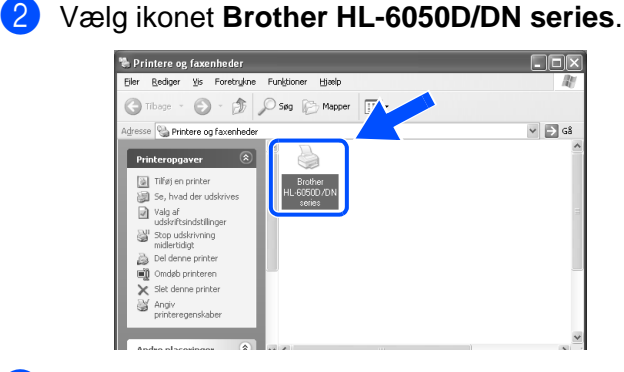

3 Vælg menuen **Filer** og herefter **Benyt som standardprinter**.

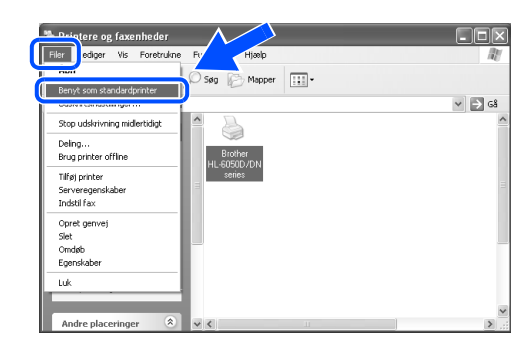

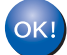

**Installationen er nu gennemført.**

16

Opsætning af Opsætning af<br>printeren

> Windows 'indows<sup>®</sup><br>parallel

Windows

USB

®

## <span id="page-16-1"></span><span id="page-16-0"></span>**For brugere af parallelle interfacekabler Tilslutning af printeren til din pc og installation af driveren** 1 Klik på **Forbind interfacekablet, og 5** Tænd printeren vha. afbryderen. **installér driveren/hjælpeprogrammet** i menuen **Indledende opsætning**. **O** Macromedia Flash Player 6 **DE brother HI-6050DN**  $+1$  Af Indledende opsætning<br>De indledende opsætningsinstruktioner er følgend 1. Montér tromleenhede  $\overline{\circ}$ T 4. Forbind interfacekablet, og installér driveren/hjælpeprogrammet Hvis **Guiden Ny hardware fundet** vises på 2 Vælg **Parallel interface**. din pc, skal du klikke på **Annuller**. .<br>»media Flash Plaver 6 **brother HL-6050DN**  $+$  Afslu  $\leftarrow$   $\mathbf{u}$ Guiden Hy hardware fundel<br>
Velkommen til guiden Ny hardware<br>
tundet.<br>
Dere guide historie of a read at a local contract of a ready<br>
Blown H. distribution of a ready<br>
Maria and the subset of a local contract of a local cont ide opsætning<br>Linterfacekablet USB-interfa Installation af driveren [Installation af driveren](#page-0-1) Parallel interface Netværksinterfac Sluk printeren vha. afbryderen. 6 Klik på **Næste**, når filmen stopper. .<br>Tomadia Elach Player 6 **brother HL-6050DN** 4/4 1111  $\blacksquare$ œ ി വ □ Næste 4 Slut det parallelle interfacekabel til pc'en og derefter til printeren.

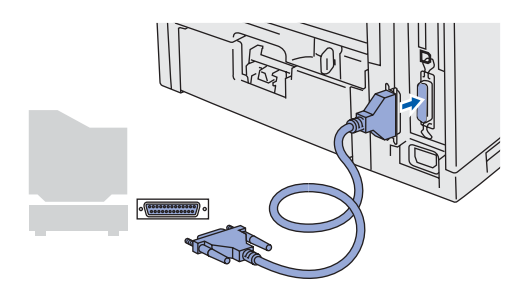

**Fortsæt til Fortsæt til næste side næste side**

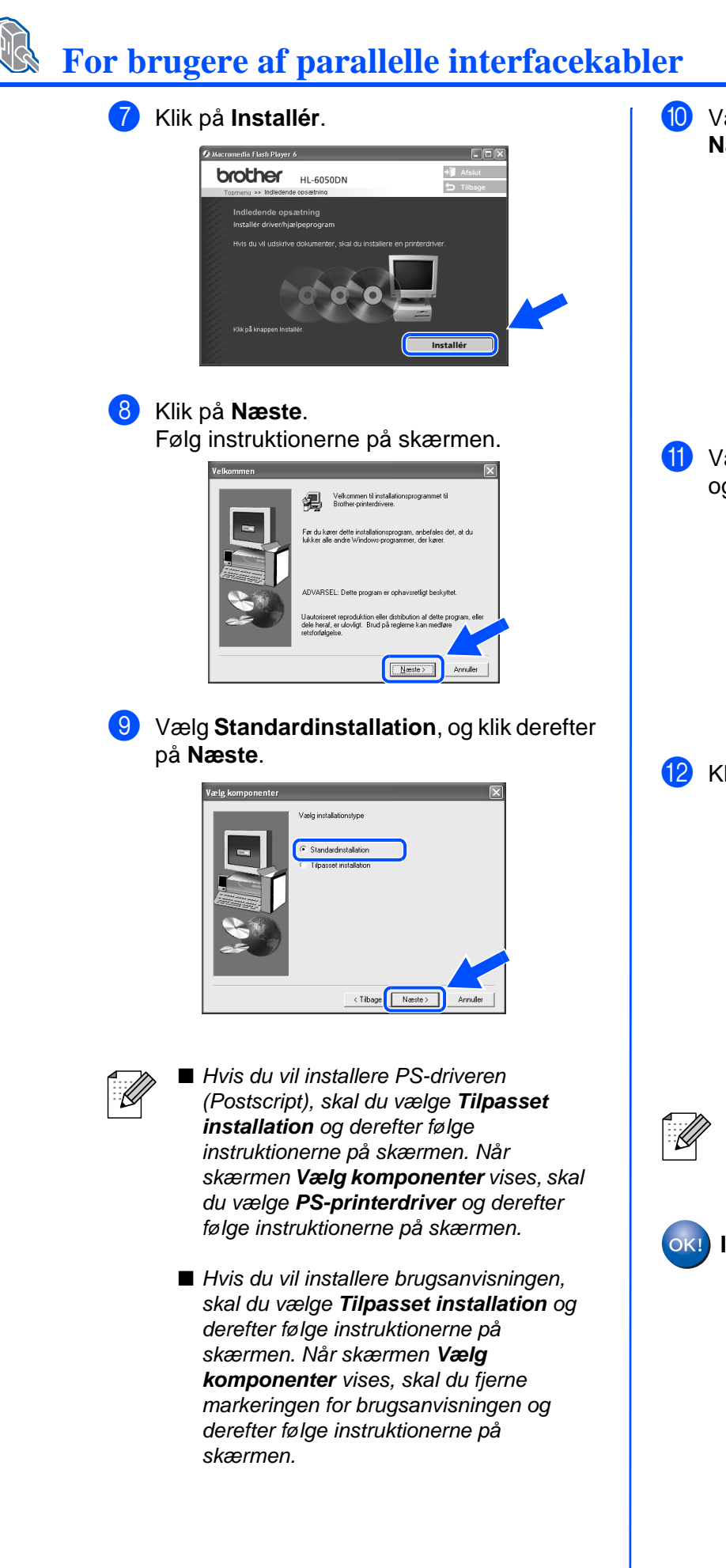

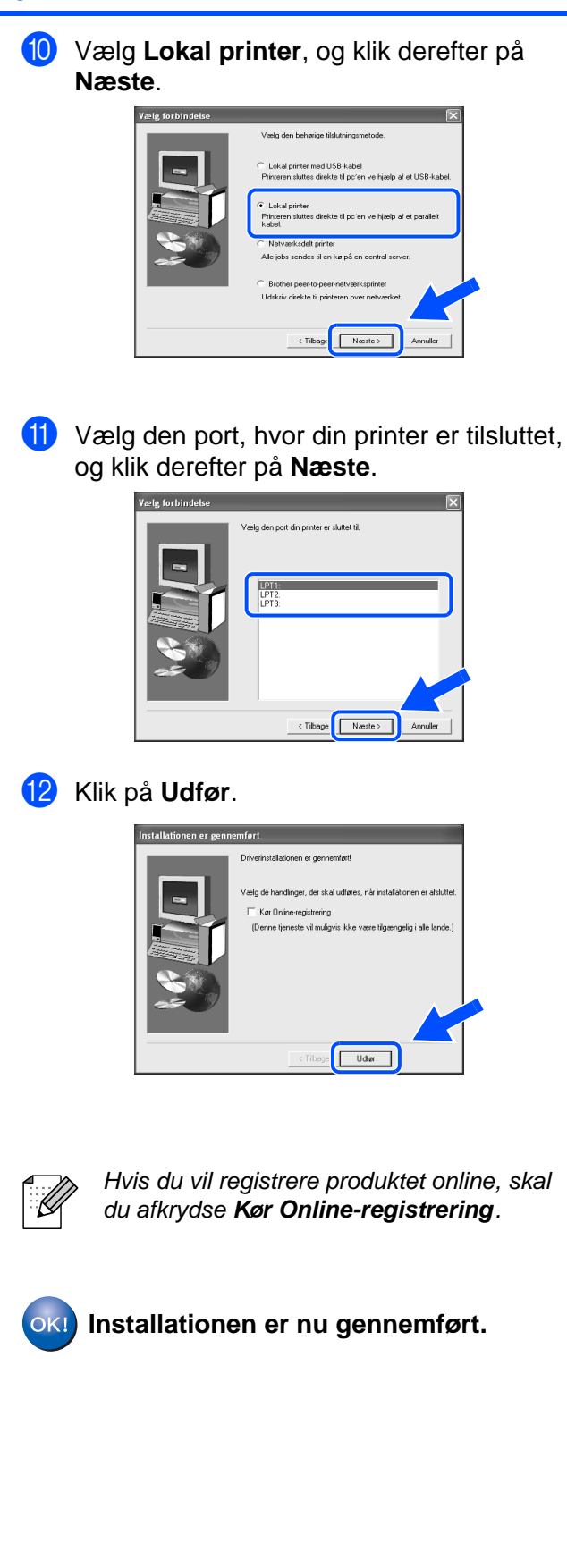

# <span id="page-18-1"></span>**For brugere af netværksinterfacekabler (HL-6050DN)**

## <span id="page-18-2"></span><span id="page-18-0"></span>**For brugere af Brother peer-to-peer-netværksprintere (LPR/NetBIOS)**

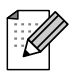

- Hvis printeren skal tilsluttes et netværk, anbefaler vi, at du kontakter systemadministratoren før installation.
- Før installation skal du deaktivere din personlige firewall-software (f.eks. Firewall til Internetforbindelse i Windows XP). Når du er sikker på, at du kan udskrive, skal du genstarte din personlige firewallsoftware igen.

## **Tilslutning af printeren til dit netværk og installation af driveren**

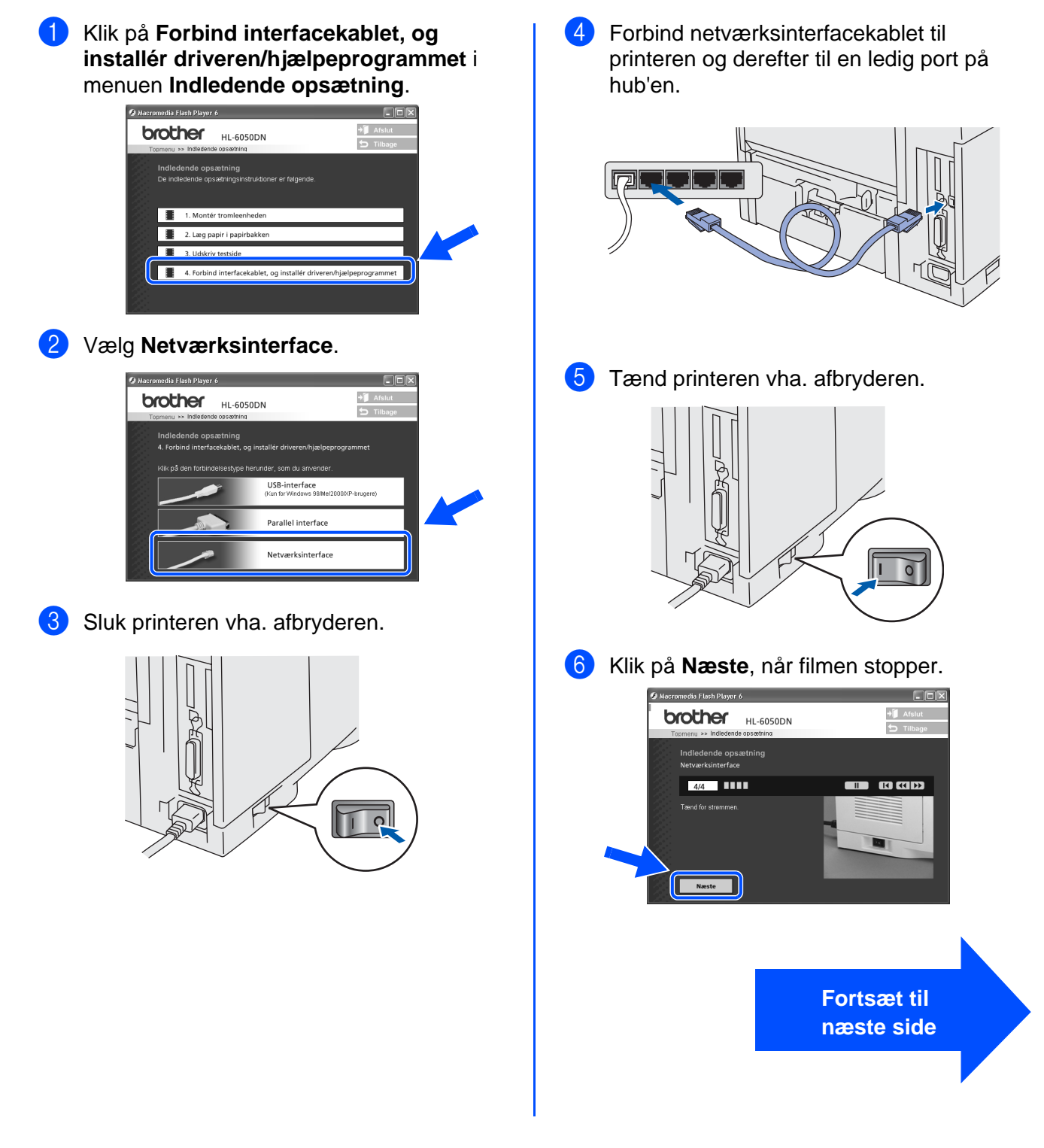

[Installation af driveren](#page-0-1)

Installation af driveren

19

# **Installation af driveren**

## **For brugere af netværksinterfacekabler (HL-6050DN)**

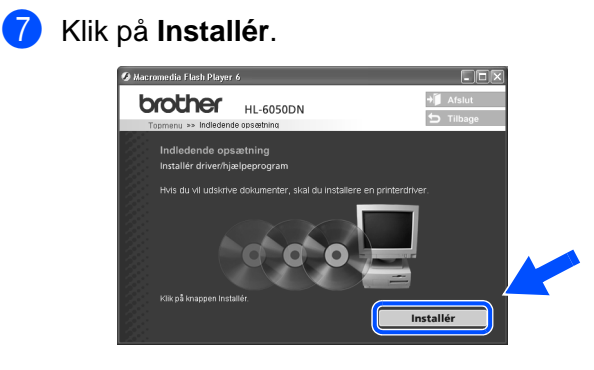

## 8 Klik på **Næste**.

Følg instruktionerne på skærmen.

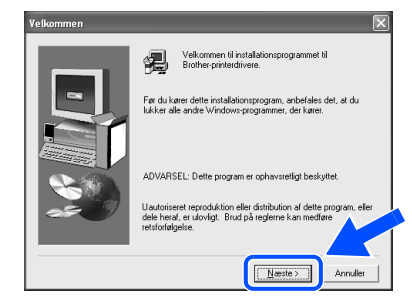

9 Vælg **Standardinstallation**, og klik derefter på **Næste**.

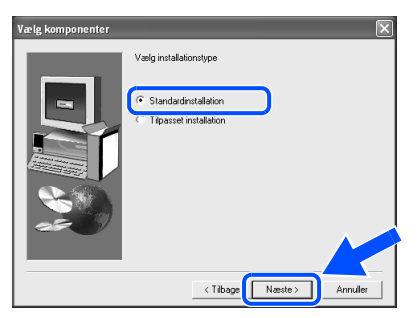

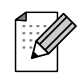

Hvis du vil installere PS-driveren (Postscript), skal du vælge **Tilpasset installation** og derefter følge instruktionerne på skærmen. Når skærmen **Vælg komponenter** vises, skal du vælge **PS-printerdriver** og derefter følge instruktionerne på skærmen.

■ Hvis du vil installere brugsanvisningen, skal du vælge **Tilpasset installation** og derefter følge instruktionerne på skærmen. Når skærmen **Vælg komponenter** vises, skal du fjerne markeringen for brugsanvisningen og derefter følge instruktionerne på skærmen.

0 Vælg **Brother peer-to-peernetværksprinter**, og klik derefter på **Næste**.

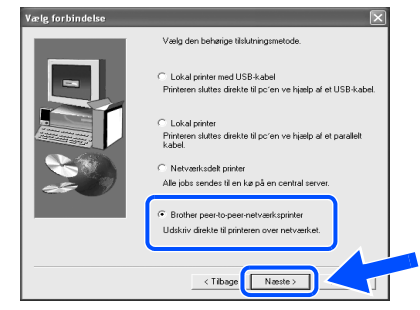

## A **For LPR-brugere:**

Vælg **Søg netværket for enheder, og vælg fra en liste med de fundne enheder (Anbefalet)**. Eller indtast printerens IPadresse eller nodenavn. Klik på **Næste**.

## **For NetBIOS-brugere:**

Vælg **Søg netværket for enheder, og vælg fra en liste med de fundne enheder (Anbefalet)**.

Klik på **Næste**.

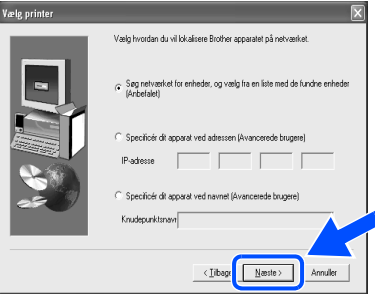

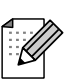

Kontakt din administrator for at få printerens IP-adresse eller nodenavn.

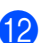

B **For LPR-brugere:**

Vælg din printer og **LPR (anbefales)**, og klik derefter på **Næste**.

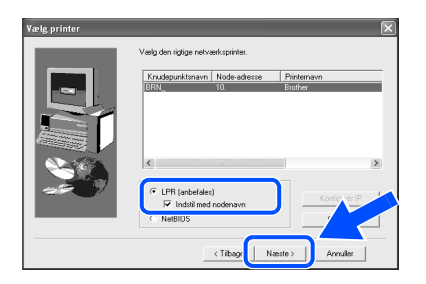

## **For NetBIOS-brugere:**

Vælg din printer og **NetBIOS**, og klik derefter på **Næste**.

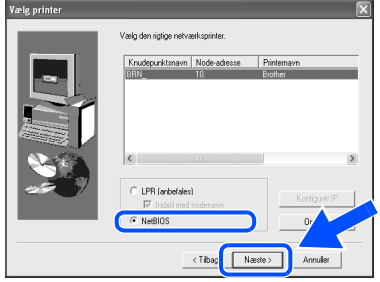

C Klik på **Udfør**. elo de bandínger, der skal udf Karf  $\overline{\qquad \qquad }$ 

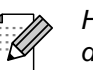

Hvis du vil registrere produktet online, skal du afkrydse **Kør Online-registrering**.

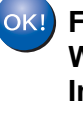

**For brugere af Windows NT® 4.0 og Windows® 2000/XP: Installationen er nu gennemført.**

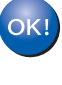

**For brugere af Windows® 95/98/Me: Når pc'en genstartes, er installationen gennemført.**

[Installation af driveren](#page-0-1)

Installation af driveren

## **Installation af For brugere af netværksinterfacekabler (for HL-6050DN)**

## <span id="page-21-1"></span><span id="page-21-0"></span>**For brugere af netværksdelte printere**

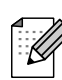

Hvis printeren skal tilsluttes et netværk, anbefaler vi, at du kontakter systemadministratoren før installation.

**Installation af driveren, tilslutning af kablet og valg af den relevante printerkø eller det relevante delenavn**

1 Klik på **Forbind interfacekablet, og installér driveren/hjælpeprogrammet** i menuen **Indledende opsætning**.

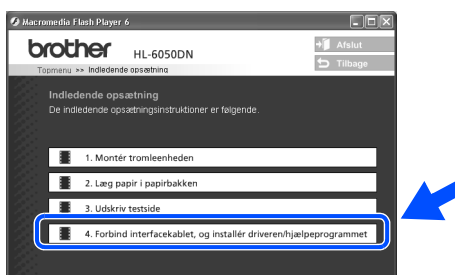

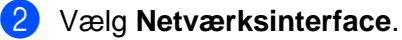

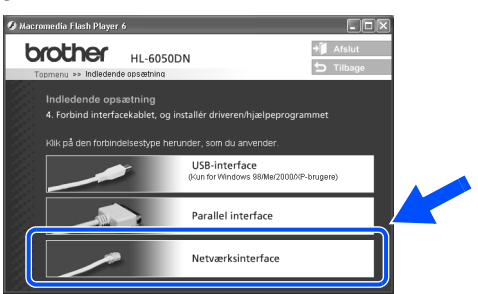

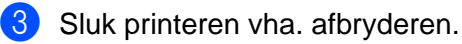

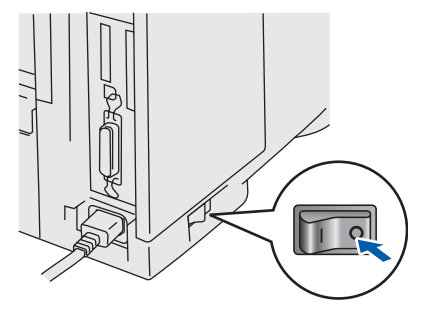

4 Forbind netværksinterfacekablet til printeren og derefter til en ledig port på hub'en.

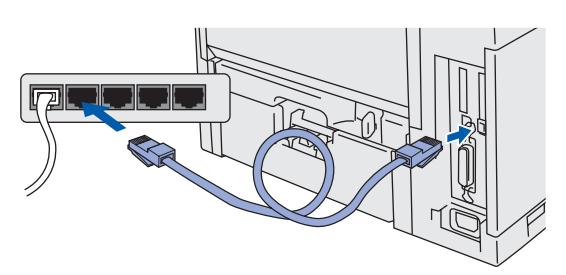

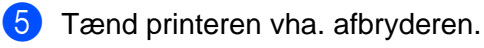

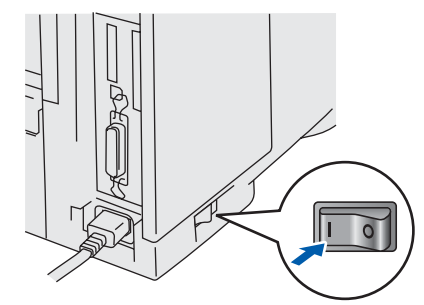

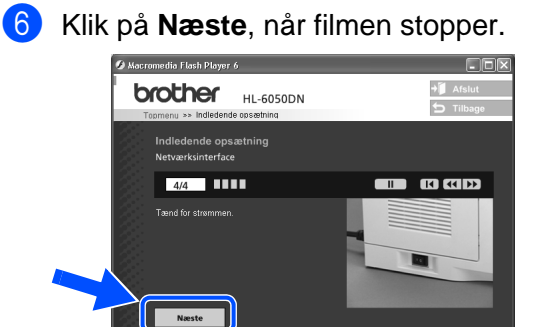

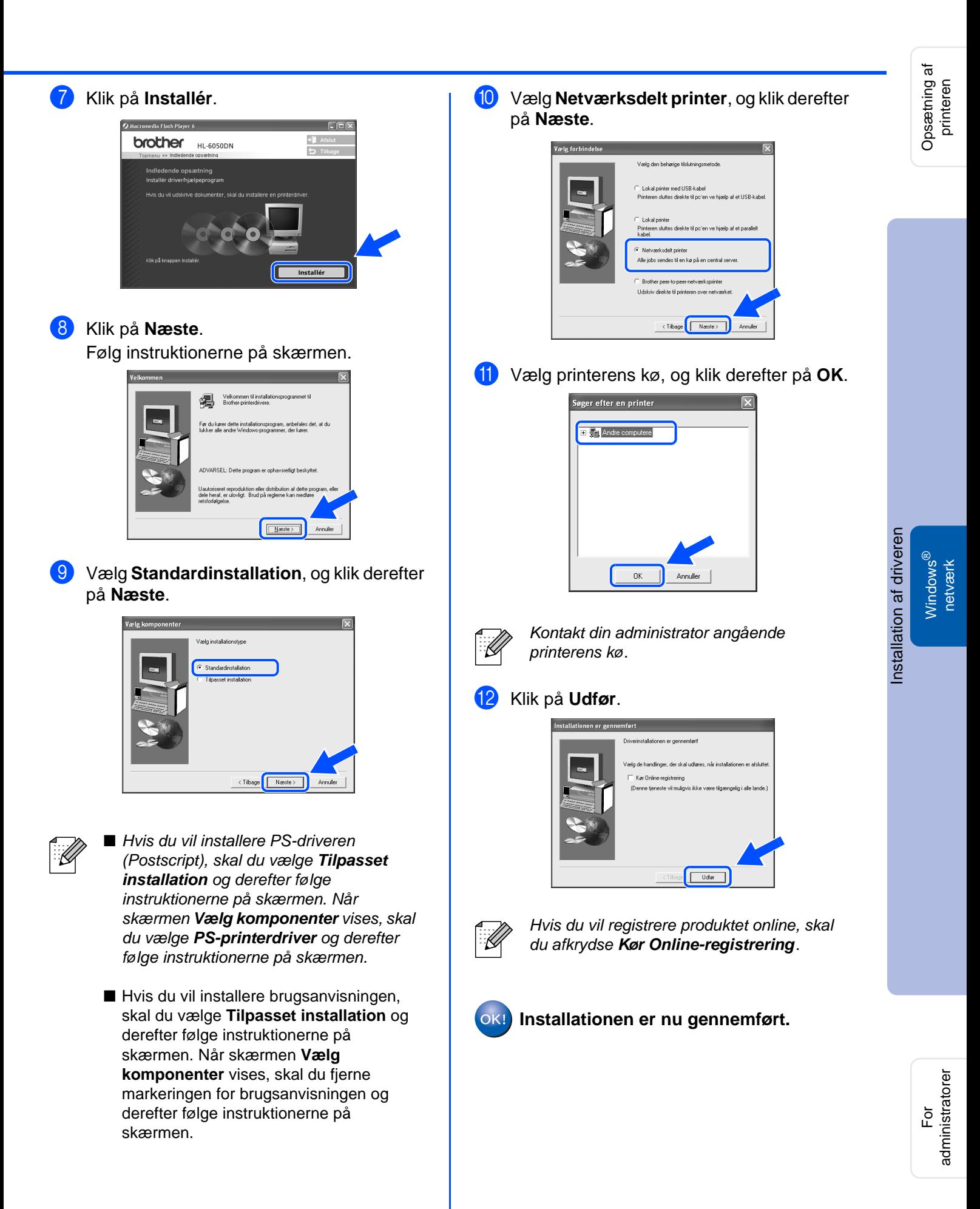

# **Installation af driveren**

<span id="page-23-1"></span>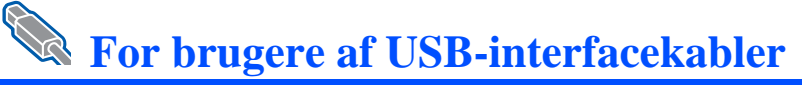

## <span id="page-23-2"></span><span id="page-23-0"></span>**For brugere af Mac OS® 8.6 til 9.2**

## **Tilslutning af printeren til din Macintosh® og installation af PPD-filen**

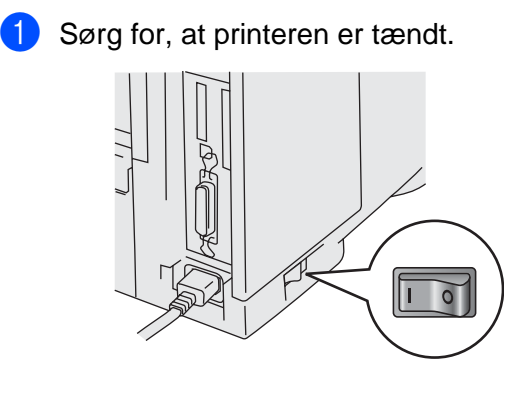

2 Slut USB-interfacekablet til din Macintosh<sup>®</sup> og derefter til printeren.

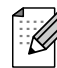

**Trin 2**

Slut ikke USB-kablet til tastaturets USB-port eller en deaktiveret USB-hub.

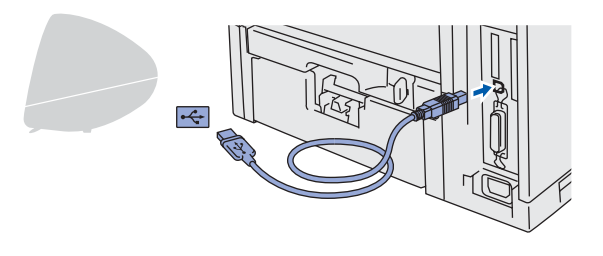

3 Indsæt cd-rom'en i cd-rom-drevet. Åbn mappen **Mac OS® 9**.

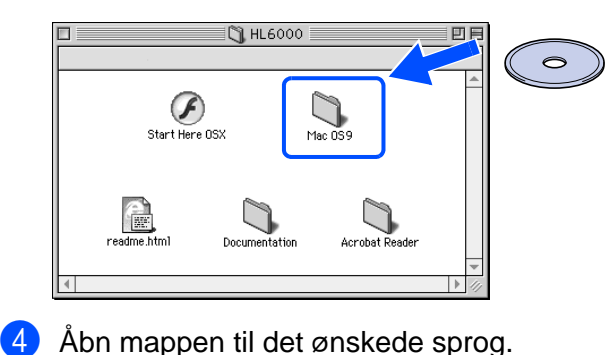

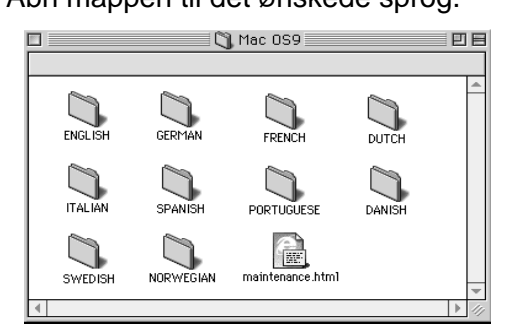

5 Dobbeltklik på ikonet **PPD Installer**. Følg instruktionerne på skærmen.

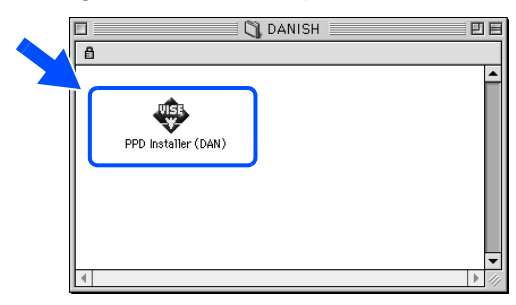

6 Dobbeltklik på ikonet **Macintosh HD**.

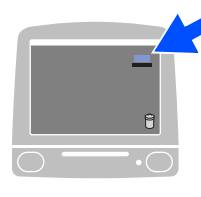

7 **For brugere af Mac OS® 8.6 til 9.04:** Åbn mappen **Apple-ekstraarkiver**. Åbn mappen **Software til LaserWriter**.

> **For brugere af Mac OS® 9.1 til 9.2:** Åbn mappen **Programmer** (Mac OS® 9). Åbn mappen **Hjælpefunktioner**.

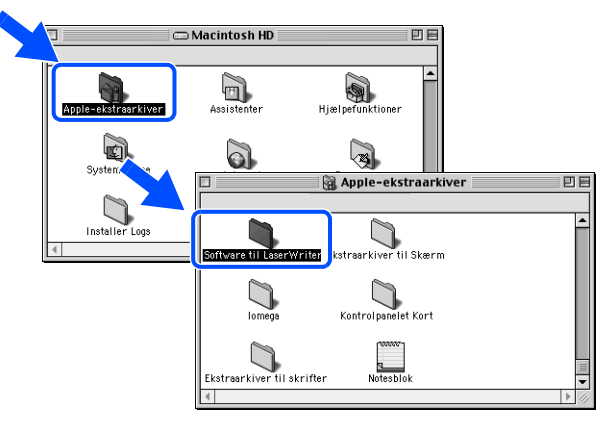

Skærmbillederne er baseret på Mac OS<sup>®</sup> 9.04.

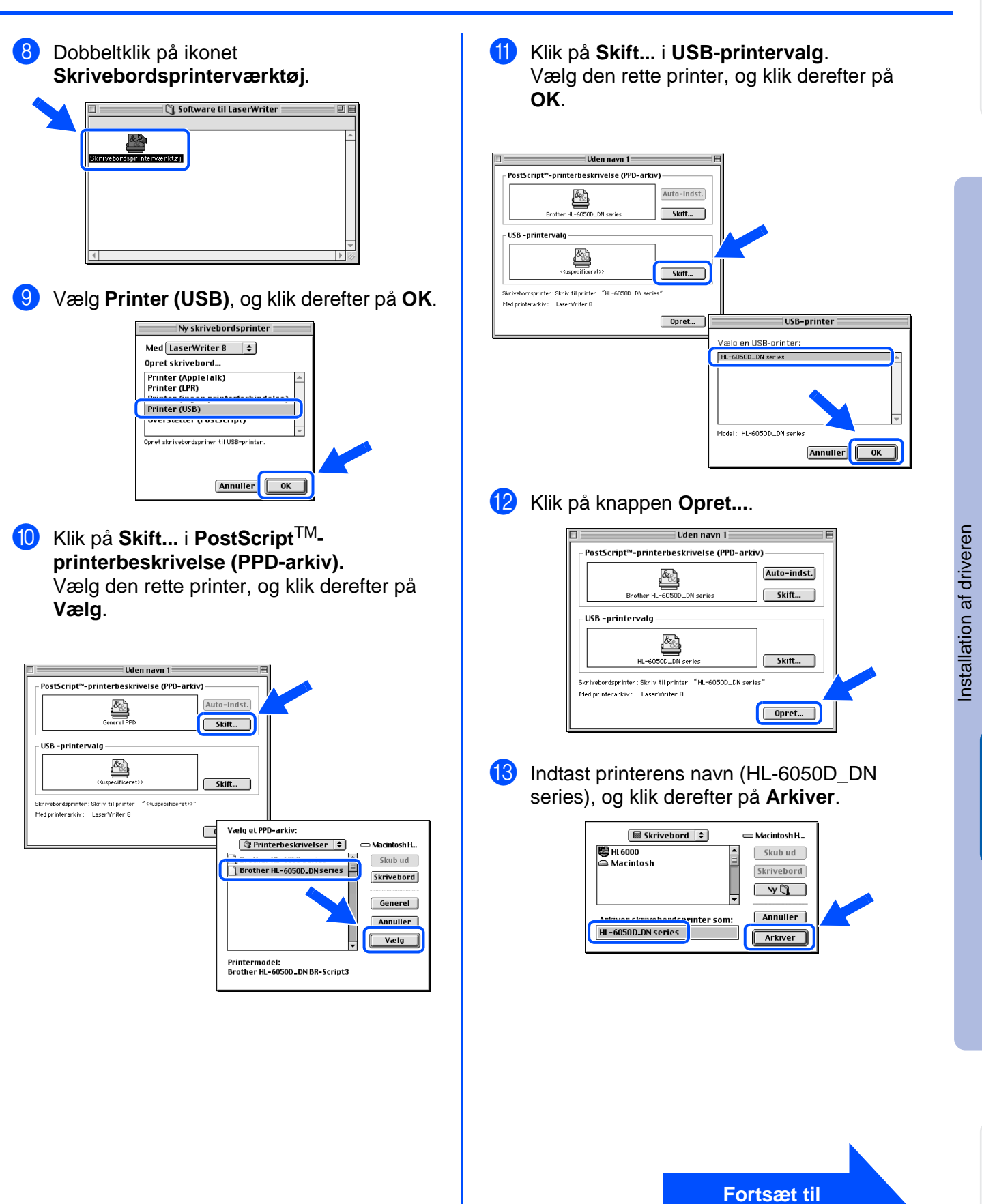

For administratorer

administratorer

Macintosh

USB

®

**næste side**

# **For brugere af USB-interfacekabler**

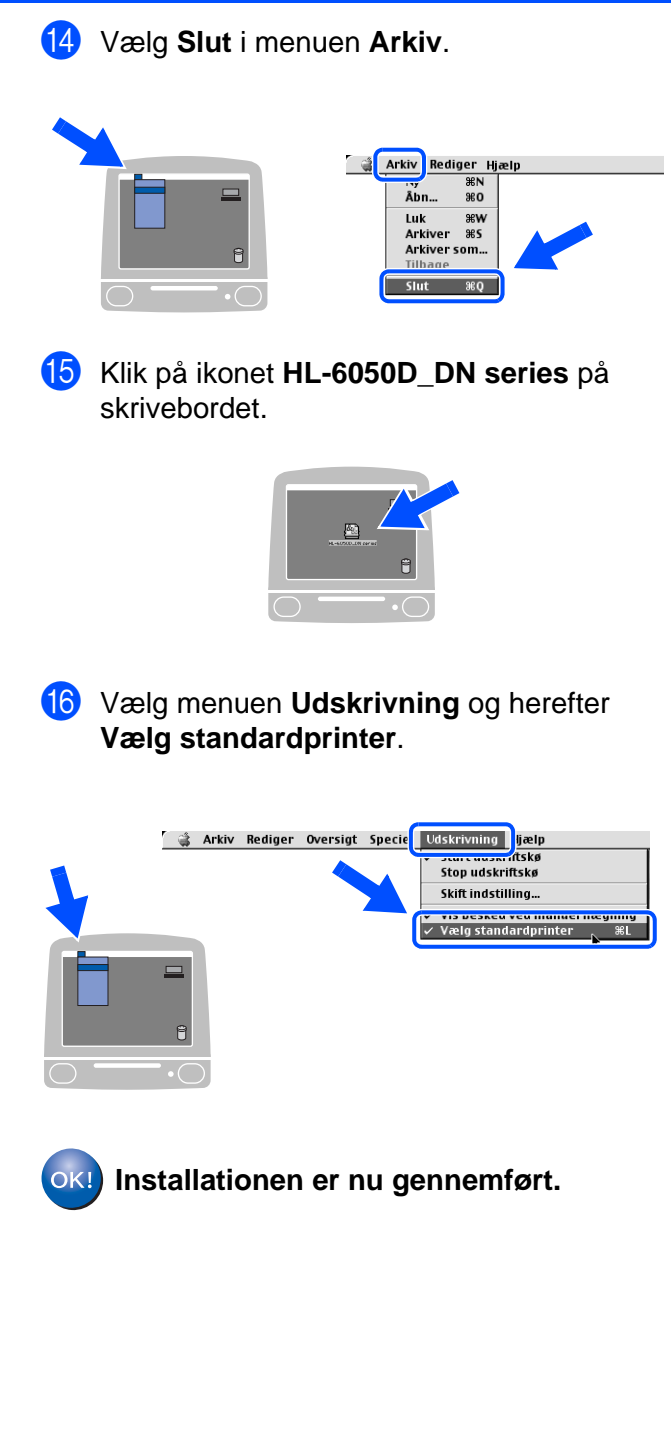

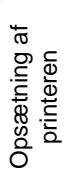

# **For brugere af USB-interfacekabler**

## <span id="page-26-1"></span><span id="page-26-0"></span>**For brugere af Mac OS® X 10.1/10.2**

**Tilslutning af printeren til din Macintosh® og installation af PPD-filen**

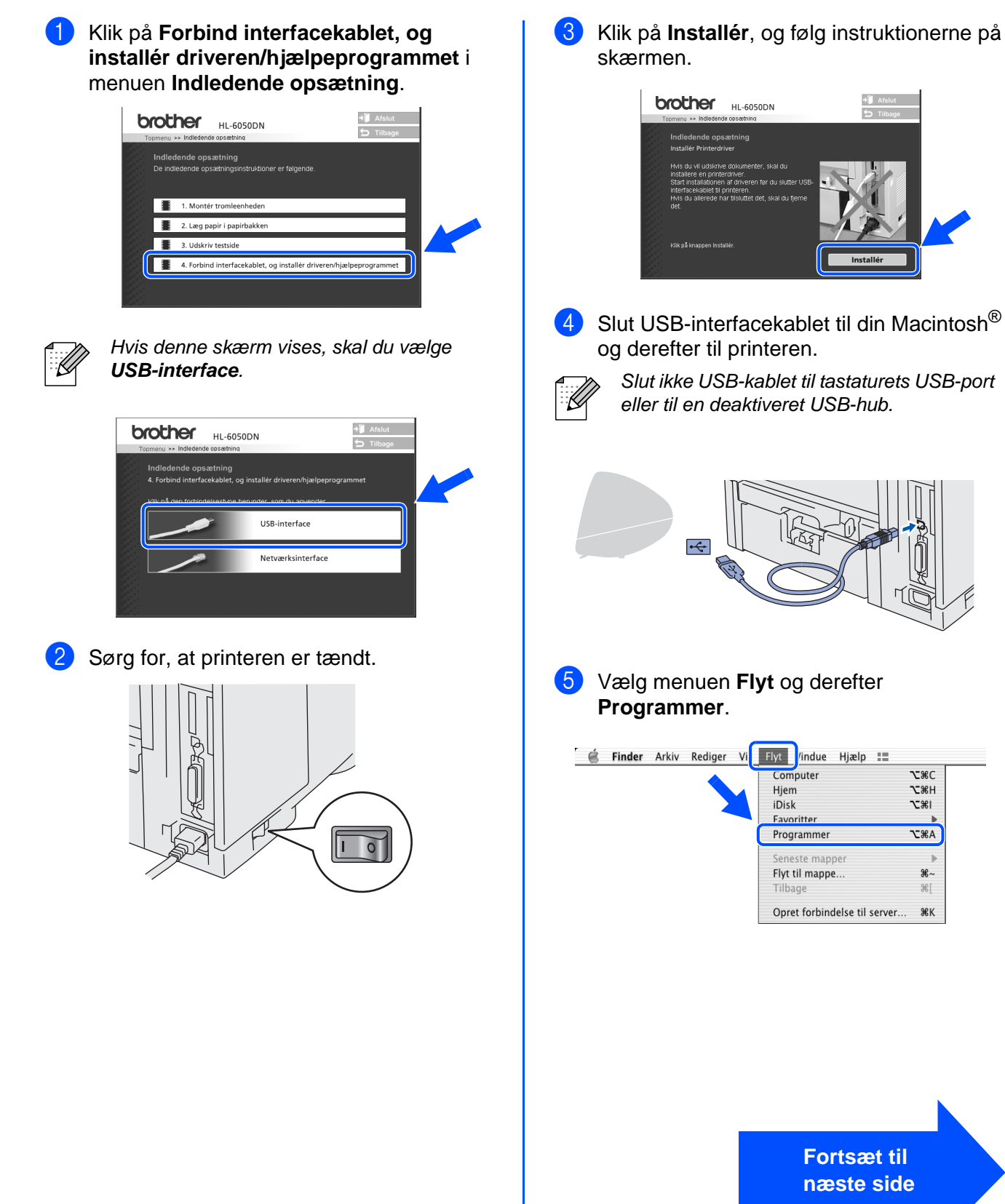

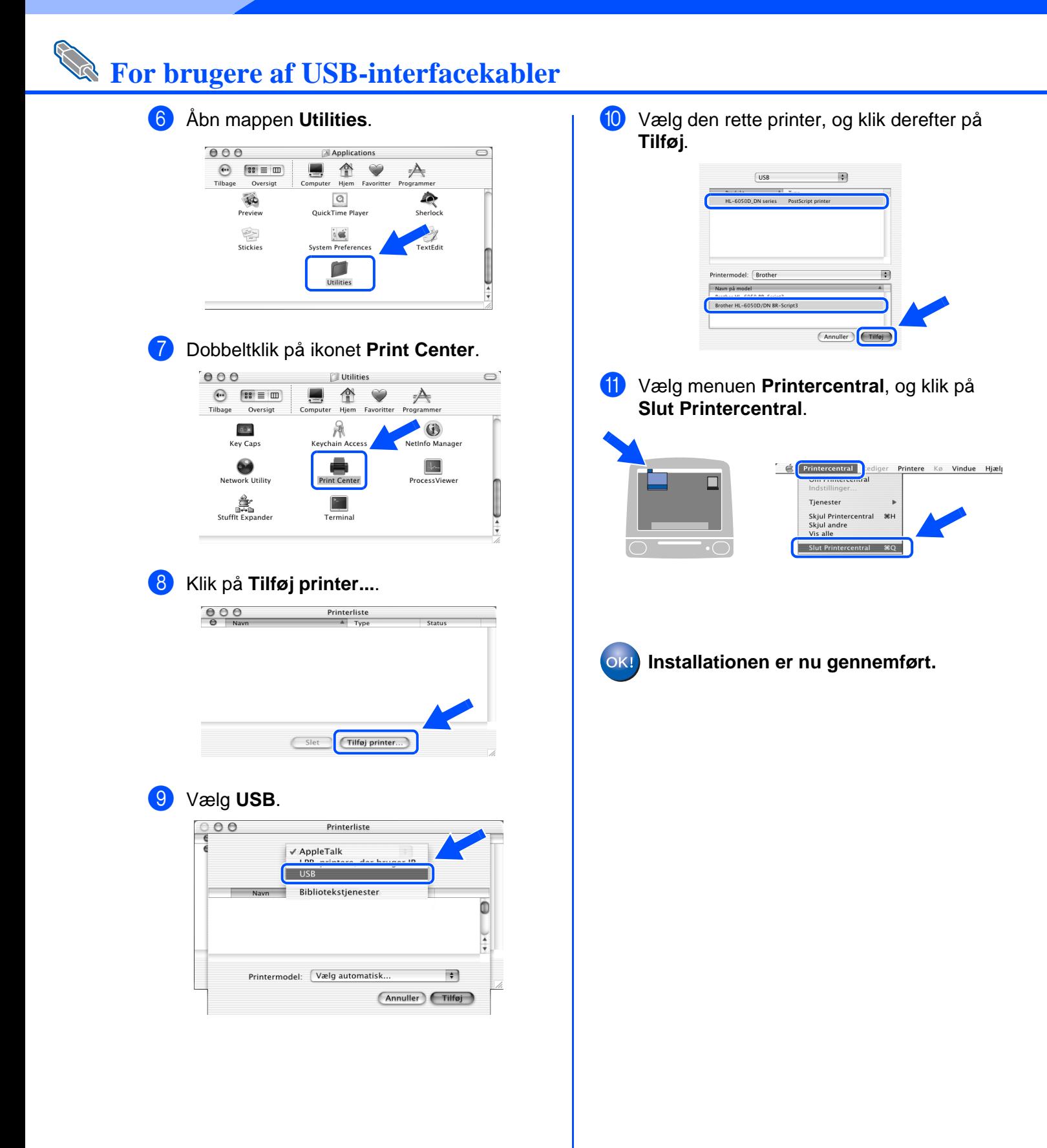

## <span id="page-28-1"></span>**For brugere af netværksinterfacekabler (HL-6050DN)**

# <span id="page-28-2"></span><span id="page-28-0"></span>**For brugere af Mac OS® 8.6 til 9.2**

## **Tilslutning af printeren til din Macintosh® og installation af PPD-filen**

Sluk printeren vha. afbryderen.

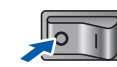

2 Forbind netværksinterfacekablet til printeren og derefter til en ledig port på hub'en.

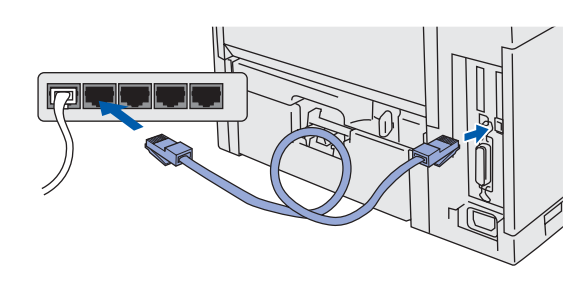

Tænd printeren vha. afbryderen.

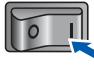

Indsæt cd-rom'en til Macintosh<sup>®</sup> i cd-romdrevet.

Åbn mappen **Mac OS® 9**. Åbn din sprogmappe.

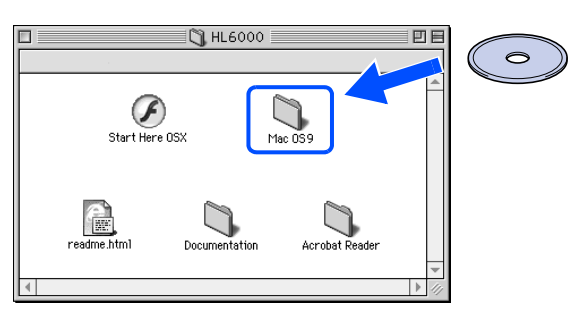

5 Dobbeltklik på ikonet **PPD Installer** for at installere PPD-filen. Følg instruktionerne på skærmen.

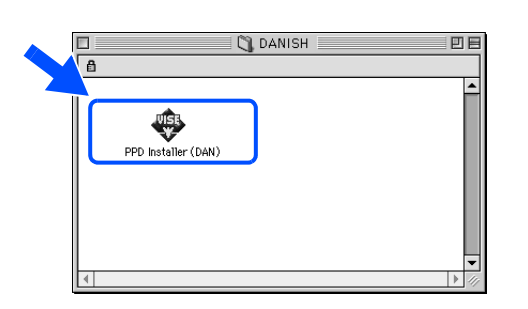

6 Åbn **Vælger** fra menuen **Apple**.

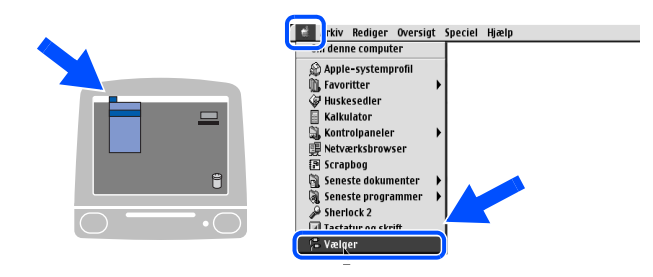

7 Klik på ikonet **LaserWriter 8**\* , og vælg derefter **BRN\_xxxxxx\_P1\_AT**. Klik på **Opret**. Luk **Vælger**.

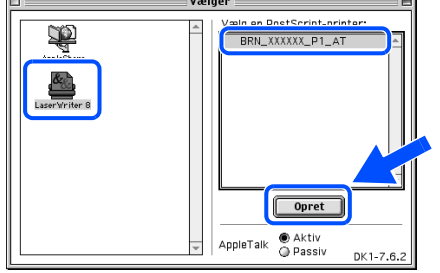

- Hvis driveren Apple LaserWriter 8 ikke allerede er installeret på computeren, kan du hente den fra <http://www.apple.com>
- xxxxxx er de seks sidste cifre i Ethernetadressen.

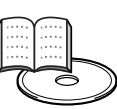

Kapitel 7 i brugsanvisningen til netværk.

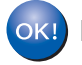

**Installationen er nu gennemført.**

Opsætning af Opsætning af<br>printeren

For<br>administratorer administratorer

# **Installation af driveren**

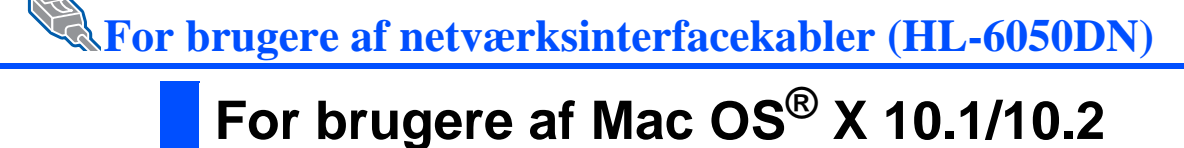

## <span id="page-29-1"></span><span id="page-29-0"></span>**Tilslutning af printeren til din Macintosh® og installation af PPD-filen**

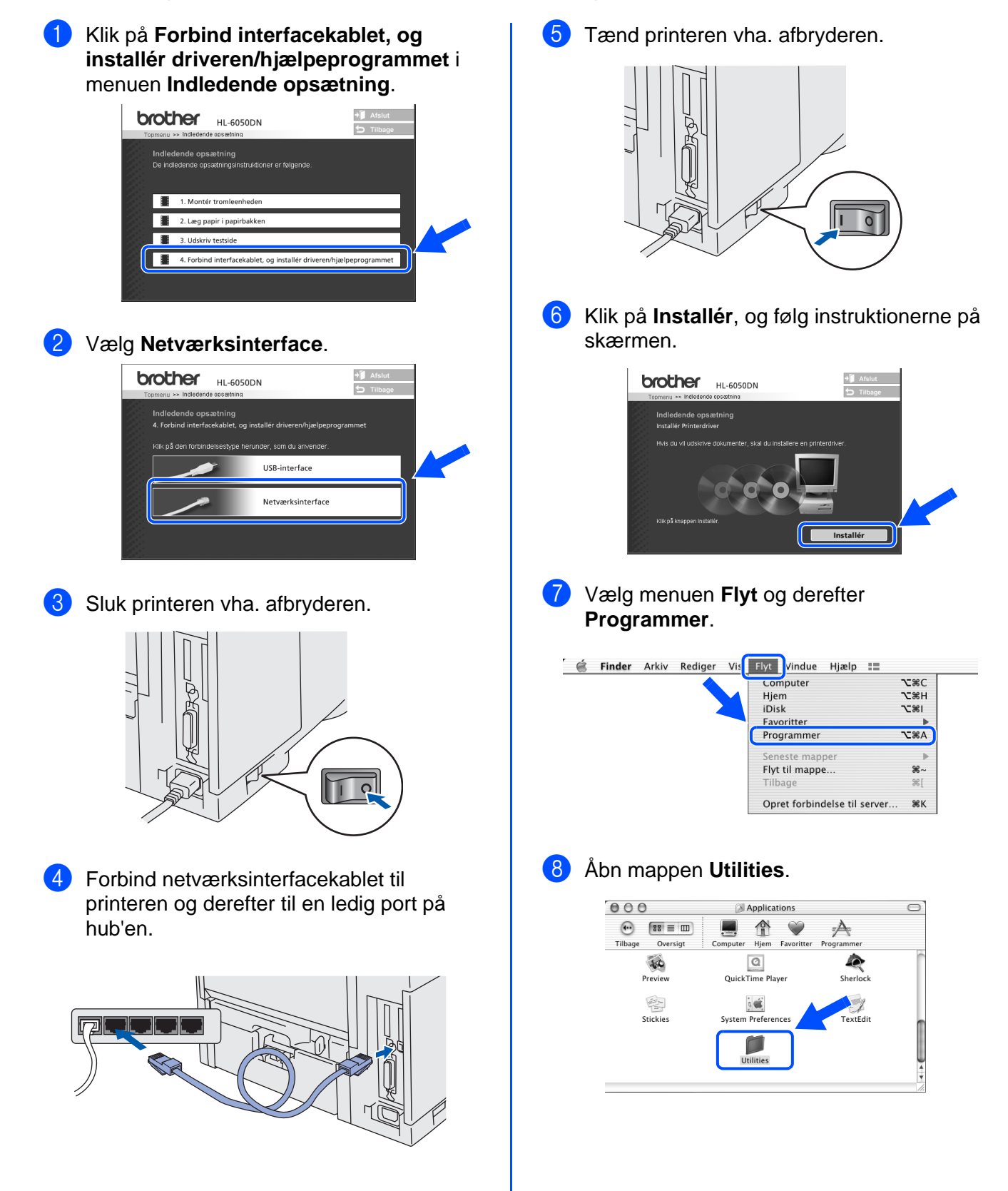

**Trin 2**

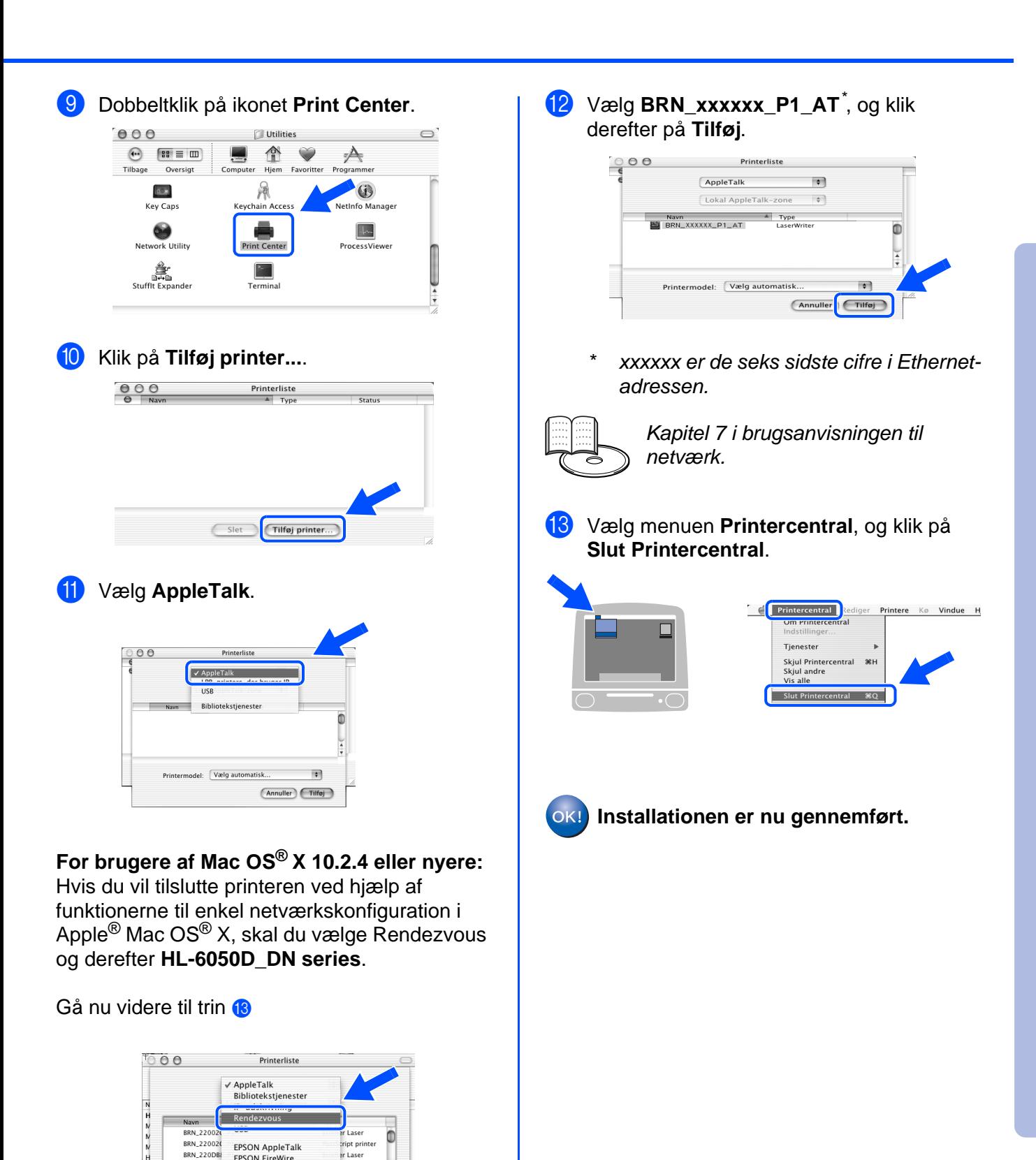

Macintosh acintosh<sup>®</sup><br>netværk

Hvis der er tilsluttet mere end én printer af samme model på netværket (HL6050DN), vises Ethernet-adressen (MAC-adressen) efter modelnavnet.

.<br>Lace

Laser  $\frac{1}{4}$ 

(Annuller) (Tilføj

 $\frac{\text{A}}{\text{v}}$ 

**BRN 220DB** 

RRN 220FRS

BRN 22416

Tegnsæt Printermodel: Vælg automatisk

EPSON FireWire<br>EPSON USB

Lexmark Inkiet Netværk

# <span id="page-31-3"></span><span id="page-31-0"></span>■**For administratorer (HL-6050DN)**

## <span id="page-31-1"></span>**Installation af BRAdmin Professional (kun for Windows®-brugere)**

Hjælpeprogrammet BRAdmin Professional er beregnet til, at du kan styre de enheder, der er sluttet til dit Brother-netværk.

BRAdmin Professional kan også bruges til at styre enheder fra andre producenter, hvis produkter understøtter SNMP (Simple Network Management Protocol).

Du kan få yderligere oplysninger om [hjælpeprogrammet BRAdmin Professional ved at gå](http://solutions.brother.com)  [til h](http://solutions.brother.com)ttp://solutions.brother.com

Indsæt cd-rom'en i cd-rom-drevet. Åbningsskærmbilledet vises automatisk. Følg instruktionerne på skærmen.

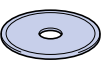

4 Klik på ikonet **Installér Software** på menuskærmen.

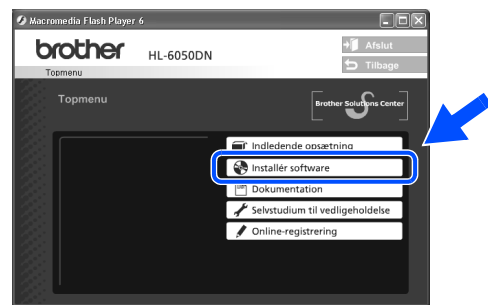

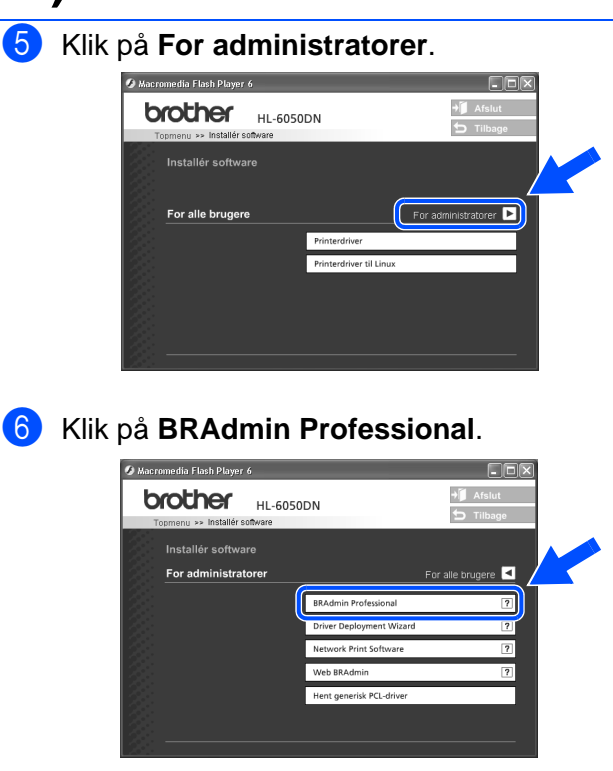

Standardadgangskoden til printernetkortet er "**access"**. Du kan bruge hjælpeprogrammet BRAdmin Professional eller en Web-browser til at ændre denne adgangskode.

# <span id="page-31-2"></span>**Web BRAdmin (kun for Windows®-brugere)**

Brother har også udviklet Web BRAdmin, som er et tilbehørshjælpeprogram til virksomhedsnetværk, der giver kontrol over Brother-enheder og andre SNMP-kompatible enheder i større LAN/WAN-miljøer.

Denne software er baseret på en webserver og kræver, at Microsofts Internet Information Server og Suns Javaklientsoftware er installeret. Du kan finde yderligere oplysninger om Web BRAdmin-softwaren eller downloade den ved at gå til <http://solutions.brother.com/webbradmin>

## <span id="page-32-0"></span>**Indstilling af IP-adresse, undernetmaske og gateway vha. hjælpeprogrammet BRAdmin Professional (kun for Windows®-brugere)**

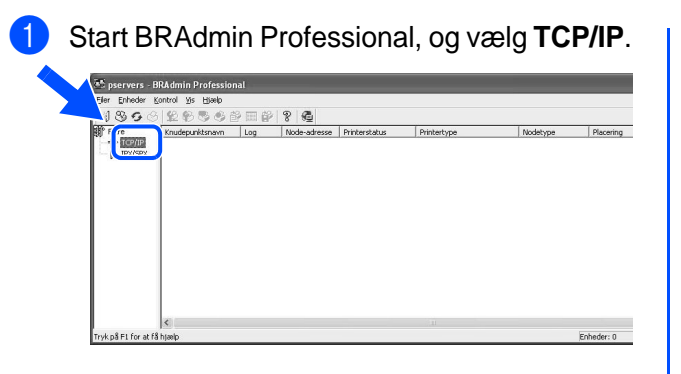

2 Vælg **Søg efter aktive enheder** i menuen **Enheder**.

BRAdmin søger nu automatisk efter nye enheder.

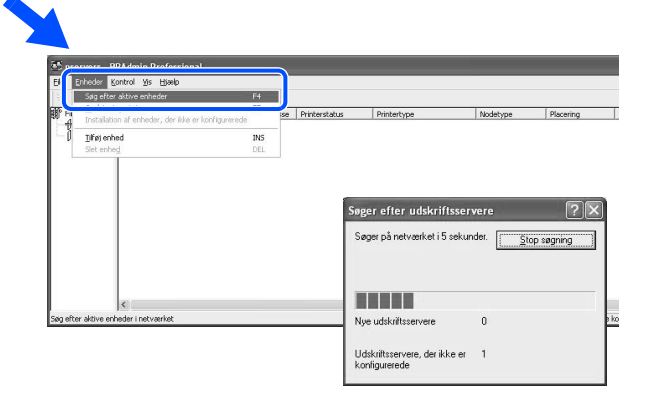

## <span id="page-32-1"></span>**Udskrivning af netværkskonfigurationssiden**

Du kan udskrive konfigurationssiden ved at bruge en fin kuglepen til at holde netværkstesttasten nede i **mindre** end 5 sekunder. (Se illustrationen nedenfor)

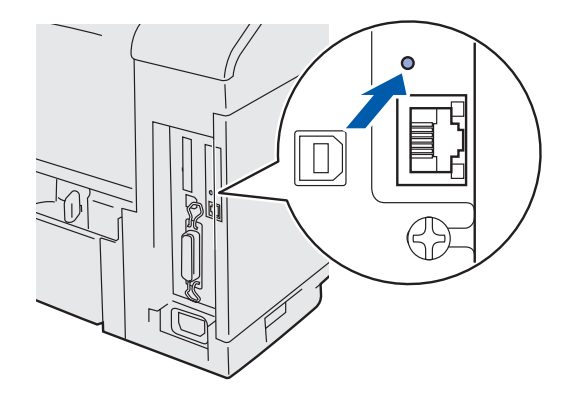

3 Dobbeltklik på den nye enhed:

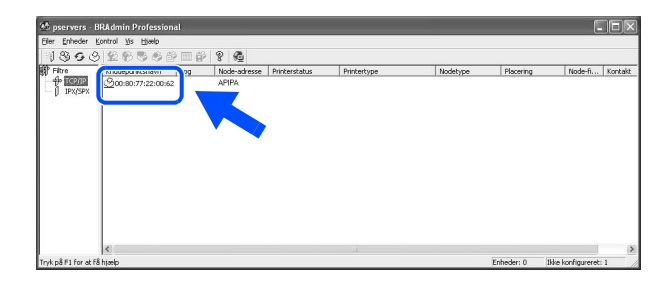

- 4 Indtast **IP-adresse**, **Undernetsmaske** og **Gateway**, og klik derefter på knappen **OK**.
	- Indtast TCP/IP-konfigurationen for IP-adres  $\sqrt{10.100.20.2}$ 255 255 255 0 10.100.20.254
- 5 Adresseoplysningerne gemmes i printeren.

Macintosh

Macintosh Macintosh<sup>®</sup> netværk

g<br>D

®

Opsætning af printeren

Opsætning af

Windows

Windows <sup>f</sup>indows<sup>®</sup><br>parallel

g<br>D

®

## <span id="page-32-2"></span>**Nulstilling af printerens netværksindstillinger**

Hvis du vil nulstille printernetkortet til dets fabriksindstillinger (hvilket også nulstiller alle oplysninger som f.eks. adgangskode og IP-adresse), skal du bruge en fin kuglepen til at trykke på og holde netværkstesttasten nede i **mere** end 5 sekunder. (Se illustrationen nedenfor)

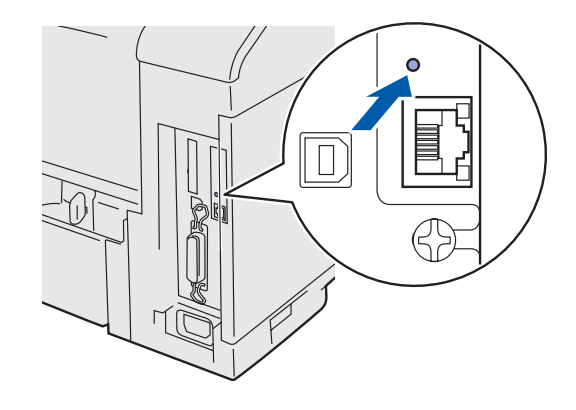

# <span id="page-33-0"></span>■**Andre oplysninger**

# <span id="page-33-1"></span>**Forsendelse af printeren**

Hvis du er nødt til at sende din printer, skal den pakkes omhyggeligt ind i den oprindelige emballage for at undgå skader under forsendelsen. Det anbefales stærkt, at du gemmer og bruger den originale emballage. Printeren skal desuden være tilstrækkeligt forsikret i fragtmandens varetægt.

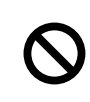

**Ved forsendelse af printeren skal TROMLEENHEDEN og TONERPATRONEN tages ud af printeren og placeres i plasticposen. Hvis disse enheder ikke tages ud af printeren og placeres i en plasticpose før forsendelse, vil printeren blive alvorligt beskadiget, og GARANTIEN KAN BORTFALDE.**

1 Afbryd strømmen til printeren, og tag strømkablet ud.

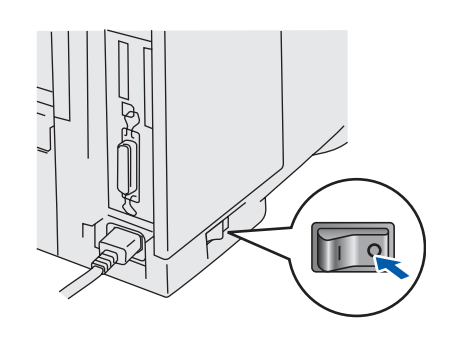

Tag tromleenheden ud. Placer den i en plasticpose, og luk posen.

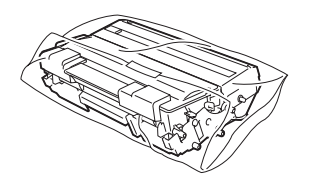

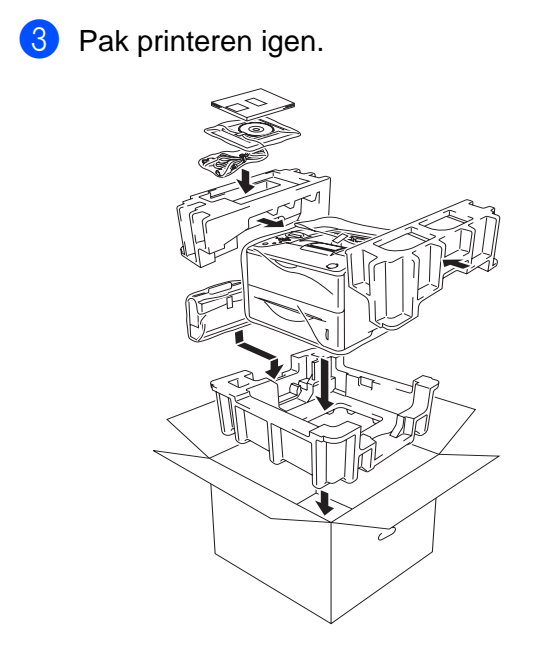

## **Varemærker**

Brother-logoet er et registreret varemærke tilhørende Brother Industries Ltd.

Windows<sup>®</sup> og Windows NT<sup>®</sup> er registrerede varemærker tilhørende Microsoft Corporation i USA og andre lande.

Apple Macintosh®, iMac, LaserWriter og AppleTalk er varemærker tilhørende Apple Computer, Inc.

HP, HP/UX, JetDirect og JetAdmin er varemærker tilhørende Hewlett-Packard Company.

UNIX er et varemærke tilhørende UNIX Systems Laboratories.

Adobe PostScript<sup>®</sup> og PostScript3<sup>™</sup> er varemærker tilhørende Adobe Systems Incorporated.

Netware er et varemærke tilhørende Novell, Inc.

ENERGY STAR er et registreret mærke i USA.

Alle andre mærke- og produktnavne, der er nævnt i denne brugsanvisning, er registrerede

### **Udarbejdelse og publikation**

Denne vejledning er udarbejdet og udgivet under tilsyn af Brother Industries Ltd. og indeholder de seneste produktbeskrivelser og specifikationer.

Indholdet af denne vejledning og produktets specifikationer kan ændres uden varsel.

Brother forbeholder sig ret til uden varsel at foretage ændringer af specifikationerne og materialet heri og kan ikke holdes ansvarlig for eventuelle skader (herunder følgeskader), der er forårsaget af tillid til de præsenterede materialer, herunder (men ikke begrænset til) typografiske fejl og andre fejl i publikationen.

Dette produkt er beregnet til erhvervsbrug.

# ■**Andre oplysninger**

# **Forsendelse af printeren**

<span id="page-34-0"></span>Hvis du er nødt til at sende din printer, skal den pakkes omhyggeligt ind i den oprindelige emballage for at undgå skader under forsendelsen. Det anbefales stærkt, at du gemmer og bruger den originale emballage. Printeren skal desuden være tilstrækkeligt forsikret i fragtmandens varetægt.

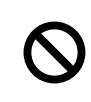

**Ved forsendelse af printeren skal TROMLEENHEDEN og TONERPATRONEN tages ud af printeren og placeres i plasticposen. Hvis disse enheder ikke tages ud af printeren og placeres i en plasticpose før forsendelse, vil printeren blive alvorligt beskadiget, og GARANTIEN KAN BORTFALDE.**

1 Afbryd strømmen til printeren, og tag strømkablet ud.

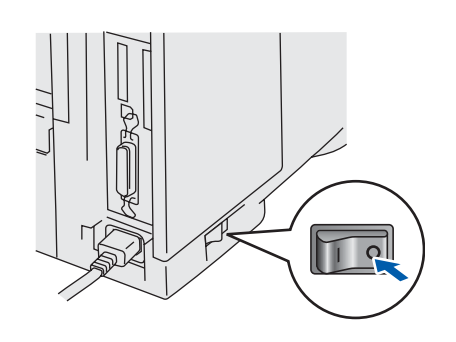

Tag tromleenheden ud. Placer den i en plasticpose, og luk posen.

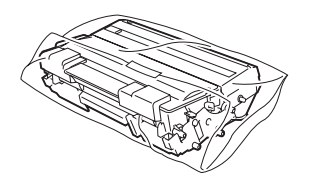

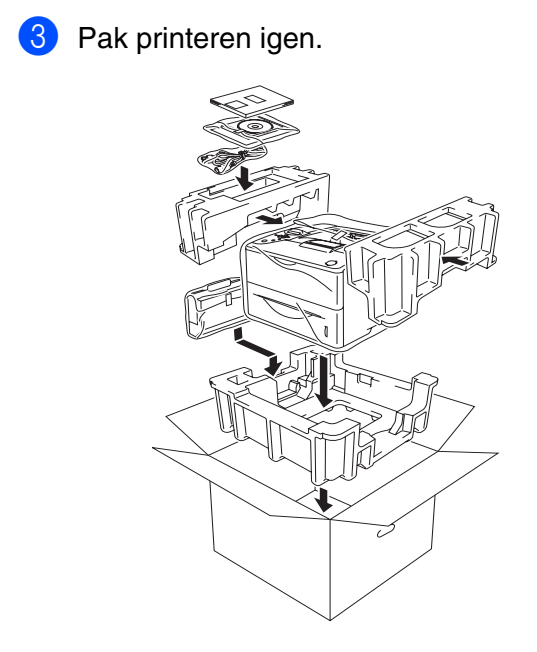

### **Varemærker**

Brother-logoet er et registreret varemærke tilhørende Brother Industries Ltd. Windows<sup>®</sup> og Windows NT<sup>®</sup> er registrerede varemærker tilhørende Microsoft Corporation i USA og andre lande. Apple Macintosh®, iMac, LaserWriter og AppleTalk er varemærker tilhørende Apple Computer, Inc.

HP, HP/UX, JetDirect og JetAdmin er varemærker tilhørende Hewlett-Packard Company.

UNIX er et varemærke tilhørende UNIX Systems Laboratories.

Adobe PostScript<sup>®</sup> og PostScript3<sup>™</sup> er varemærker tilhørende Adobe Systems Incorporated.

Netware er et varemærke tilhørende Novell, Inc.

Alle andre mærke- og produktnavne, der er nævnt i denne brugsanvisning, er registrerede

### **Udarbejdelse og publikation**

Denne vejledning er udarbejdet og udgivet under tilsyn af Brother Industries Ltd. og indeholder de seneste produktbeskrivelser og specifikationer.

Indholdet af denne vejledning og produktets specifikationer kan ændres uden varsel.

Brother forbeholder sig ret til uden varsel at foretage ændringer af specifikationerne og materialet heri og kan ikke holdes ansvarlig for eventuelle skader (herunder følgeskader), der er forårsaget af tillid til de præsenterede materialer, herunder (men ikke begrænset til) typografiske fejl og andre fejl i publikationen.

Dette produkt er beregnet til erhvervsbrug.

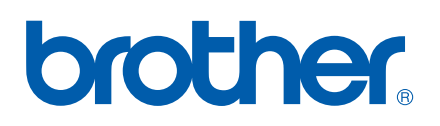

LM3777001 2 Trykt i Kina